# **Monitor Dell UltraSharp 32 HDR PremierColor – UP3221Q**

Uporabniški priročnik

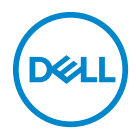

**Model: UP3221Q Upravna številka modela: UP3221Qb**

## **Opombe, oznake pozor in opozorila**

- **OPOMBA: OPOMBA kaže pomembne informacije, ki vam bodo v pomoč pri boljši uporabi računalnika.**
- **POZOR: POZOR kaže morebitno nevarnost za strojno opremo ali izgubo podatkov, če niso upoštevana navodila.**
- **OPOZORILO: OPOZORILO kaže morebitno škodo na lastnini, osebne poškodbe ali smrt.**

**Copyright © 2020 Dell Inc. Vse pravice pridržane.** Ta izdelek je zaščiten z ameriški in mednarodnimi zakoni o avtorskih pravicah in intelektualni lastnini. Dell™ in logotip Dell sta blagovni znamki družbe Dell Inc. v Združenih državah Amerike in/ali v drugih sodnih oblasteh. Thunderbolt™ in logotip Thunderbolt™ sta blagovni znamki družbe Intel Corporation v ZDA in/ali drugih državah. USB Type-C® in USB-C® sta registrirani blagovni znamki organizacije USB Implementers Forum. Vse druge znamke in imena, omenjena v tem dokumentu, so lahko blagovne znamke njihovih ustreznih podjetij.

2020 - 12

# **Vsebina**

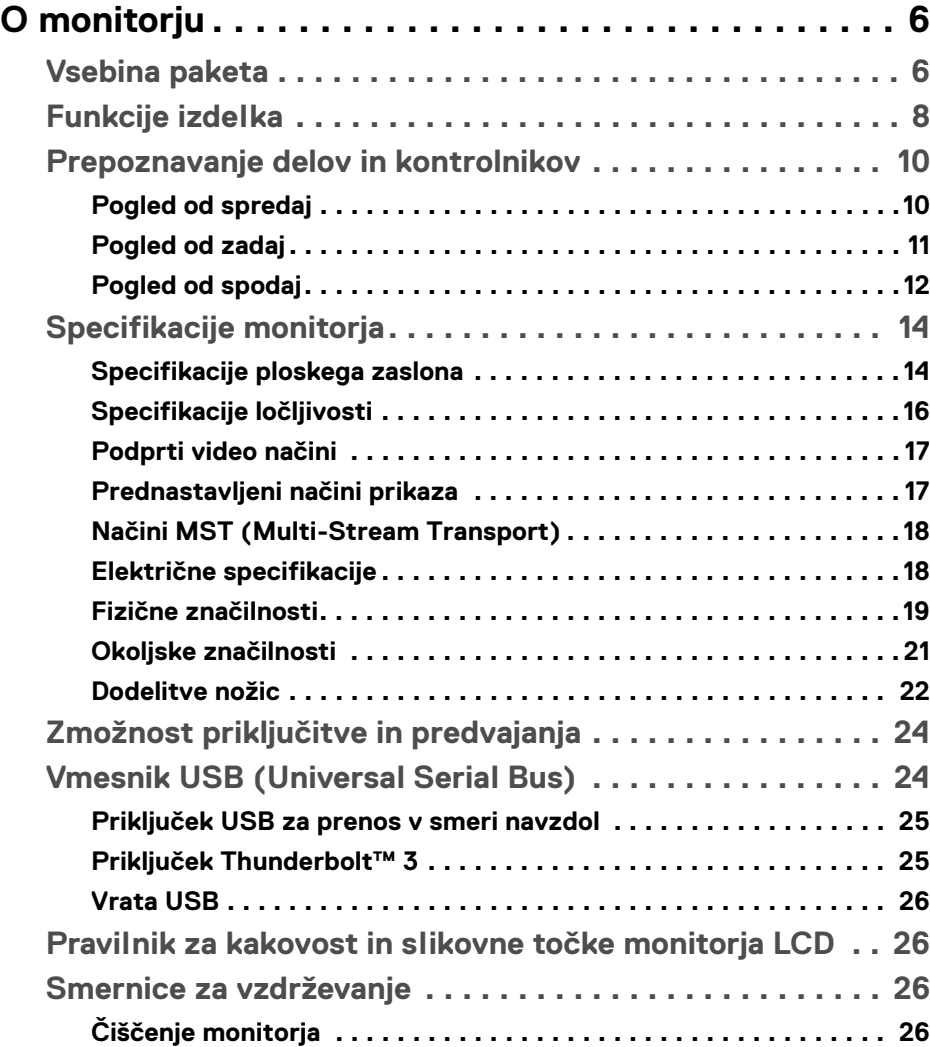

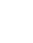

 $(\nabla)$ 

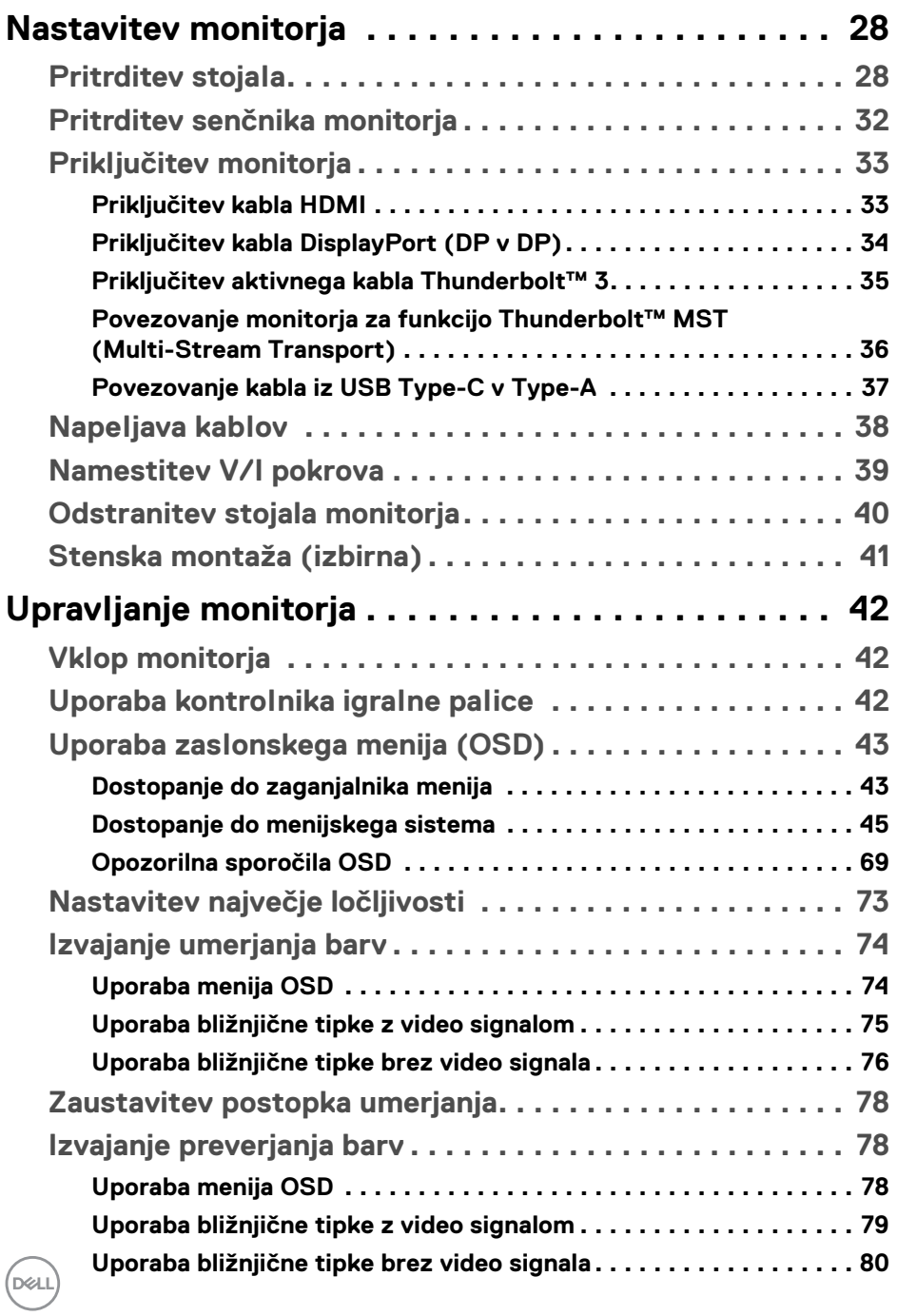

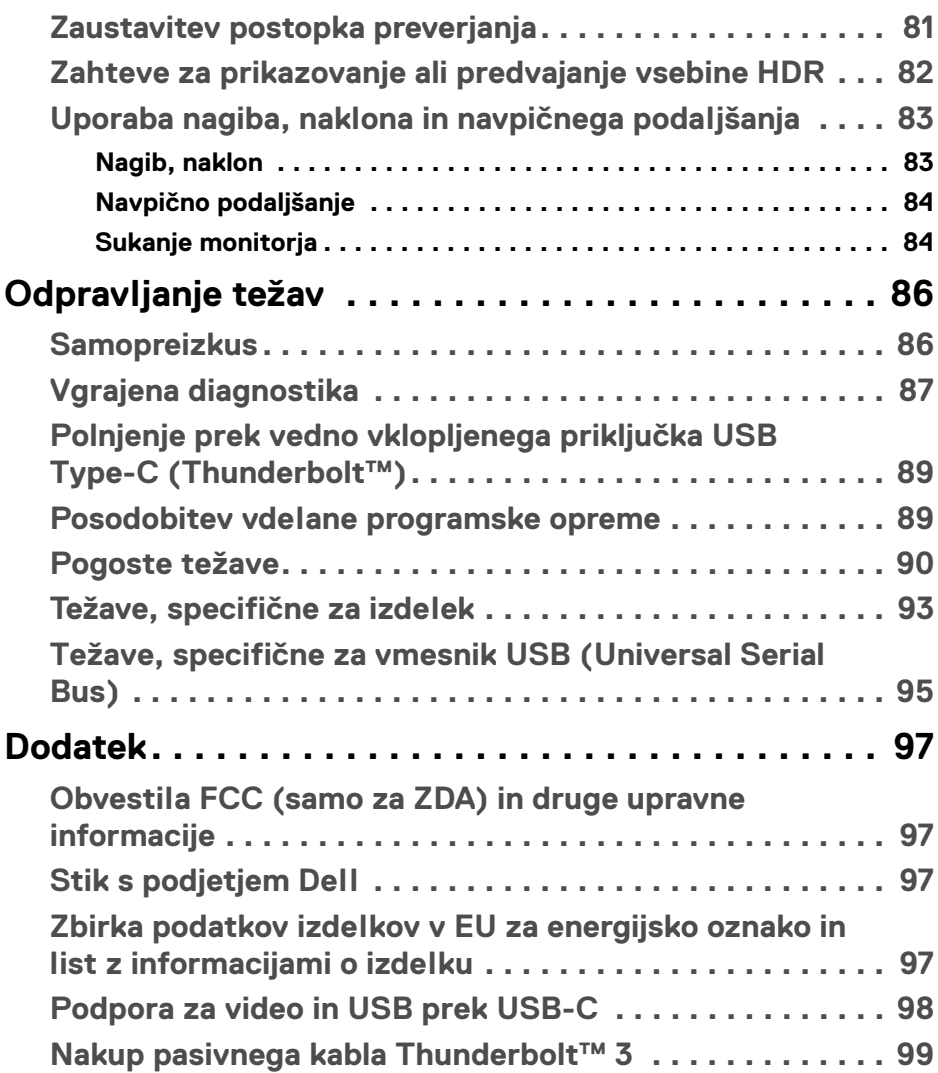

**│ 5**

 $\left(\begin{smallmatrix} 0 & 0 \\ 0 & 0 \\ 0 & 0 \end{smallmatrix}\right)$ 

# <span id="page-5-0"></span>**O monitorju**

### <span id="page-5-1"></span>**Vsebina paketa**

Monitorju so priložene komponente, prikazane spodaj. Preverite, ali ste prejeli vse komponente. Če kaj manjka, izberite **[Stik s podjetjem Dell](#page-96-4)**.

**OPOMBA: Nekateri elementi so lahko izbirni in morda niso priloženi monitorju. Nekatere funkcije ali nosilci morda niso na voljo v določenih državah.**

**OPOMBA: Če želite opraviti nastavitev s katerim koli drugim stojalom, za navodila za nastavitev glejte priročnik ustreznega stojala za nastavitev.** 

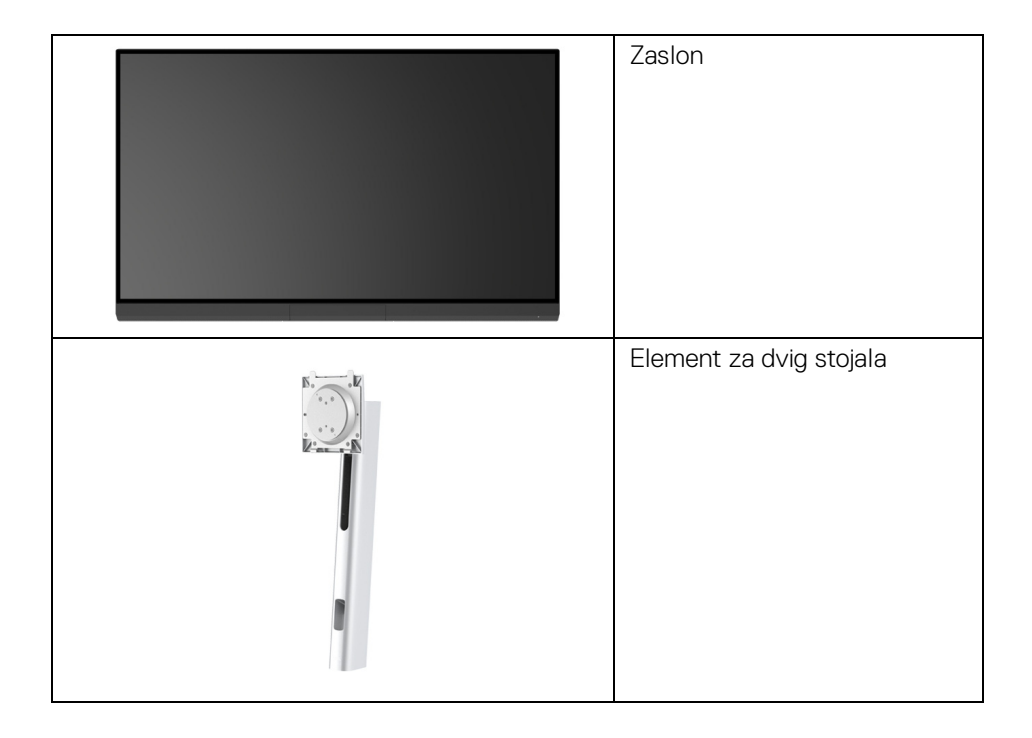

DELI

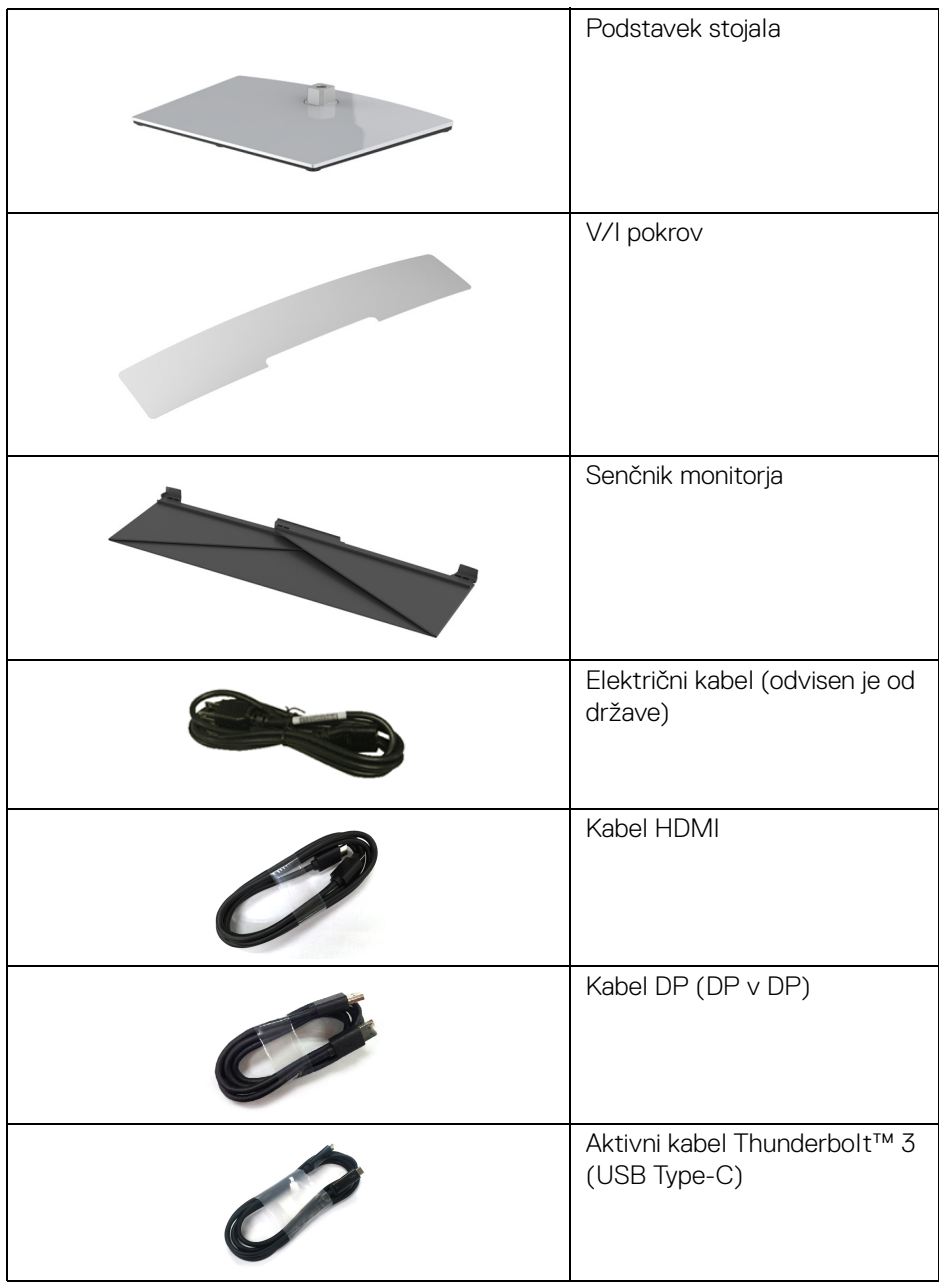

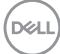

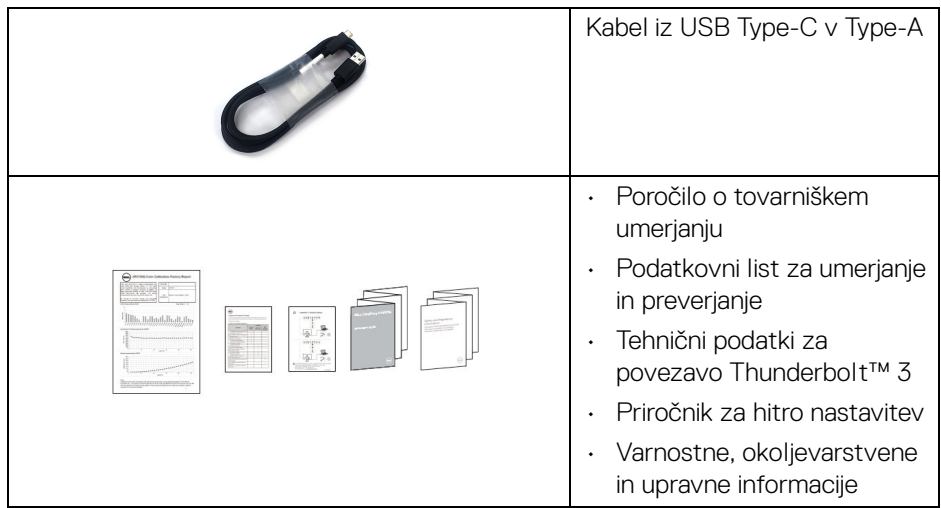

### <span id="page-7-0"></span>**Funkcije izdelka**

Monitor s ploskim zaslonom **Dell UP3221Q** vključuje aktivno matrico, tranzistor s tankim filmom (TFT), zaslon s tekočimi kristali (LCD) in osvetlitev od zadaj mini LED. Vključene funkcije monitorja:

- 80,01-cm (31,5-palčno) območje zaslona za ogled (merjeno diagonalno). Ločljivost 3840 x 2160 (16:9) in podporo za celozaslonski način za nižje ločliivosti.
- Širok zorni kot, ki omogoča gledanje iz sedečega ali stoječega položaja.
- Barvno lestvico 99,8% CIE1976 DCI-P3 s povprečnim ΔE < 2.
- Ročno izberite možnost Gamma (Gama)/White Point (Bela točka)/Color Gamut (Barvna lestvica)/Luminance (Svetilnost) prek možnosti Color Space (Barvni prostor) za User 1 (Uporabnik 1), User 2 (Uporabnik 2) ali User 3 (Uporabnik 3).
- Ročni način HDR brez signala HDR prek možnosti User 1 (Uporabnik 1), User 2 (Uporabnik 2) ali User 3 (Uporabnik 3), ki omogoča prisilno izbiro HDR EOTF med ST.2084(PQ) in HLG.
- Nastavitve za možnosti User 1 (Uporabnik 1), User 2 (Uporabnik 2) ali User 3 (Uporabnik 3) lahko umerite neposredno v CAL 1 ali CAL 2.
- Na voljo je podpora za vire HDMI, DP in Thunderbolt™ 3.
- Povezava HDMI, DP in Thunderbolt™ 3 podpira 10-bitne barve.

DØL

- Predpomnjenje sličic omogoča prikaz 24/25-Hz videa z 48/50 Hz z 10-bitnimi barvami.
- En vrata Thunderbolt™ 3 zagotavljajo napajanje (do 90 W) za združljiv prenosni računalnik med prejemanjem video in podatkovnega signala.
- Vgrajeno funkcijo umerjanja barv.
- Zmožnost MST (Multi-Stream Transport) prek povezave Thunderbolt™ 3.
- Zmožnost prilagoditve nagiba, naklona in navpičnega podaljšanja.
- Izjemno tanki okvir zmanjšuje vrzel med okvirji pri postavitvi z več monitorji in omogoča preprostejšo postavitev z elegantno izkušnjo gledanja.
- Odstranljivo stojalo in 100-mm luknjice za montažo VESA™ (Video Electronics Standards Association), ki zagotavljajo prilagodljive možnosti montaže.
- Zmožnost priključitve in predvajanja, če jo podpira sistem.
- Prilagoditve zaslonskega menija (OSD) za preprosto nastavitev in optimizacijo zaslona.
- Podpora za igralno palico, gumb za vklop/izklop in zaklepanje barv prek menija OSD.
- Reža za varnostno ključavnico.
- < 0,3 W v načinu pripravljenosti.
- Na voljo je podpora za način izbiranja Picture by Picture (PBP (Slika ob sliki)).

**D**<sup></sup>

### <span id="page-9-0"></span>**Prepoznavanje delov in kontrolnikov**

### <span id="page-9-1"></span>**Pogled od spredaj**

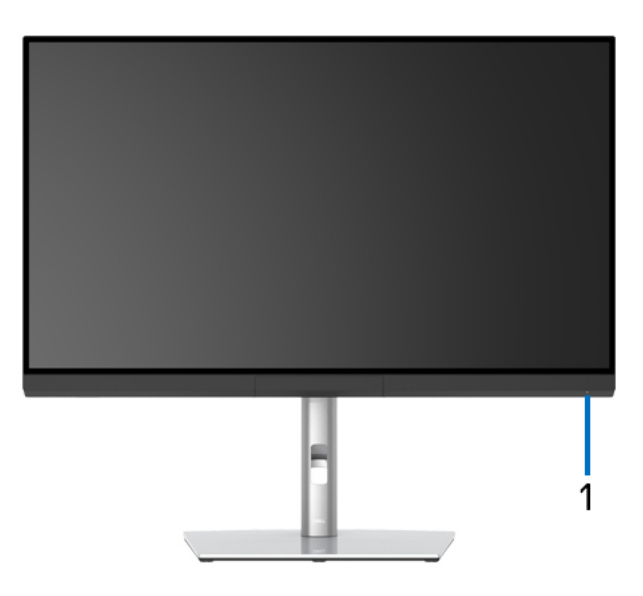

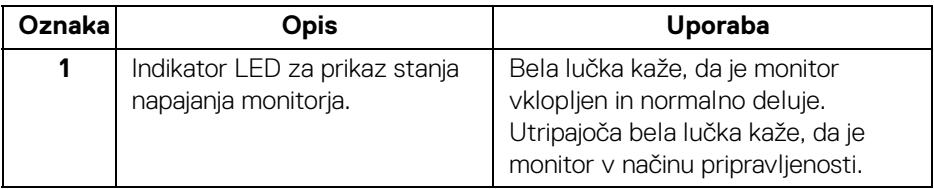

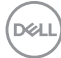

### <span id="page-10-0"></span>**Pogled od zadaj**

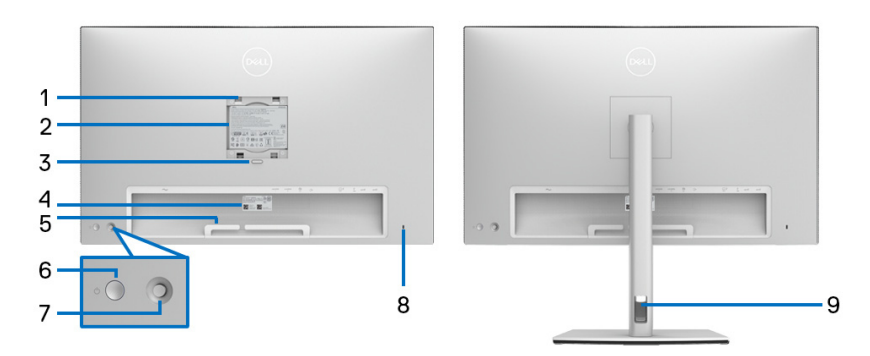

### **Pogled od zadaj brez stojala monitorja in z njim**

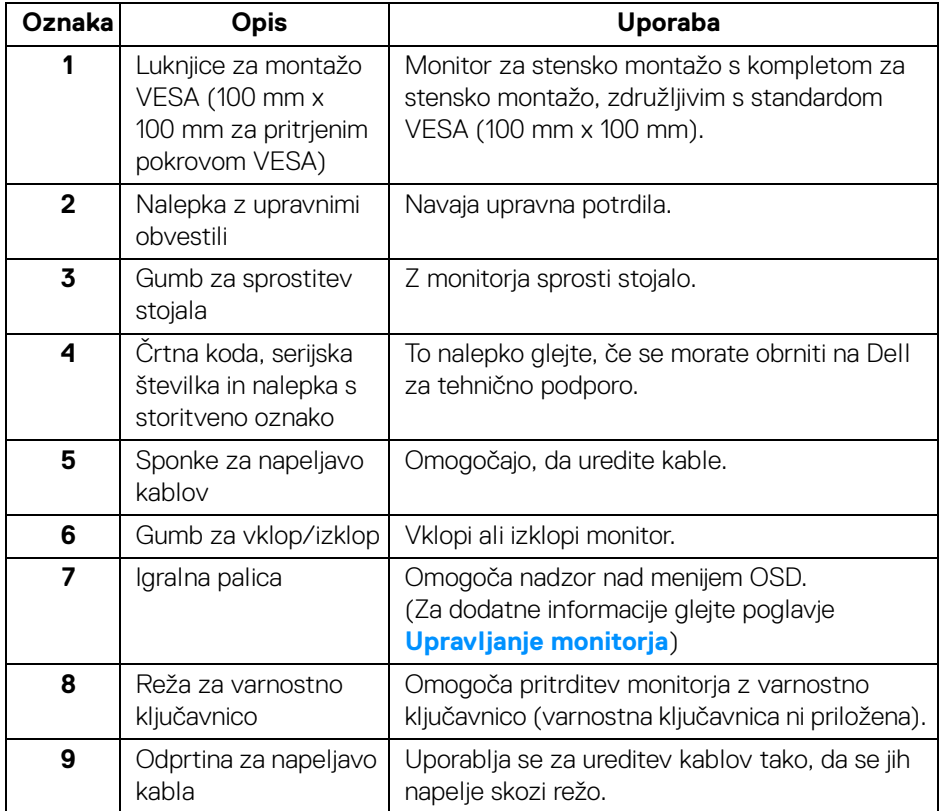

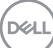

### <span id="page-11-0"></span>**Pogled od spodaj**

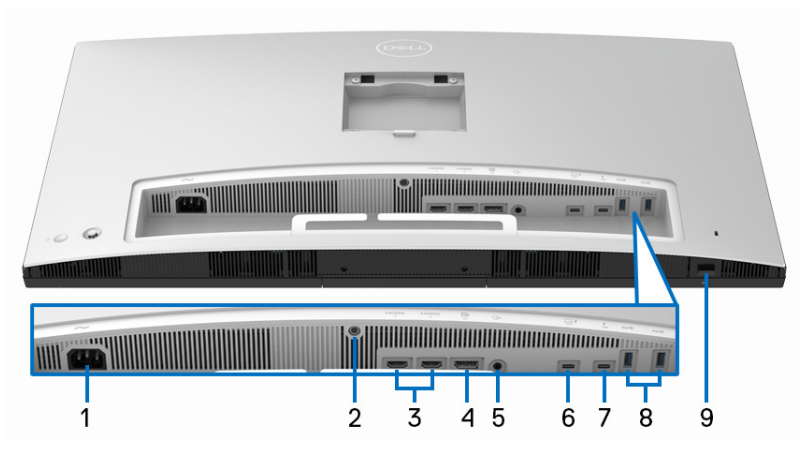

### **Pogled od spodaj brez stojala monitorja**

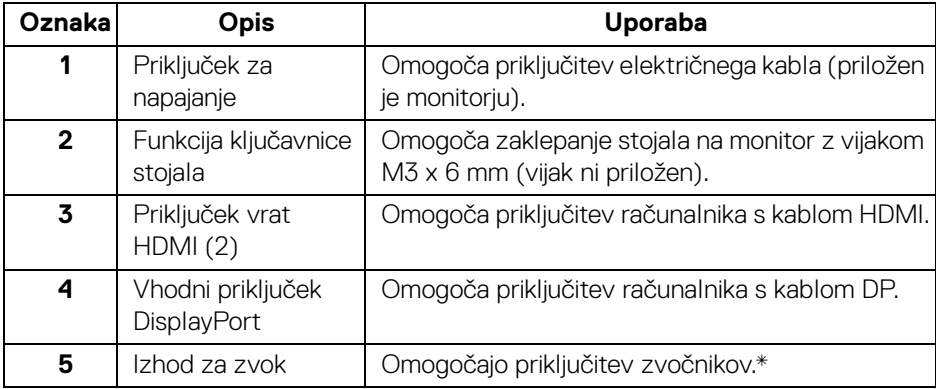

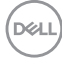

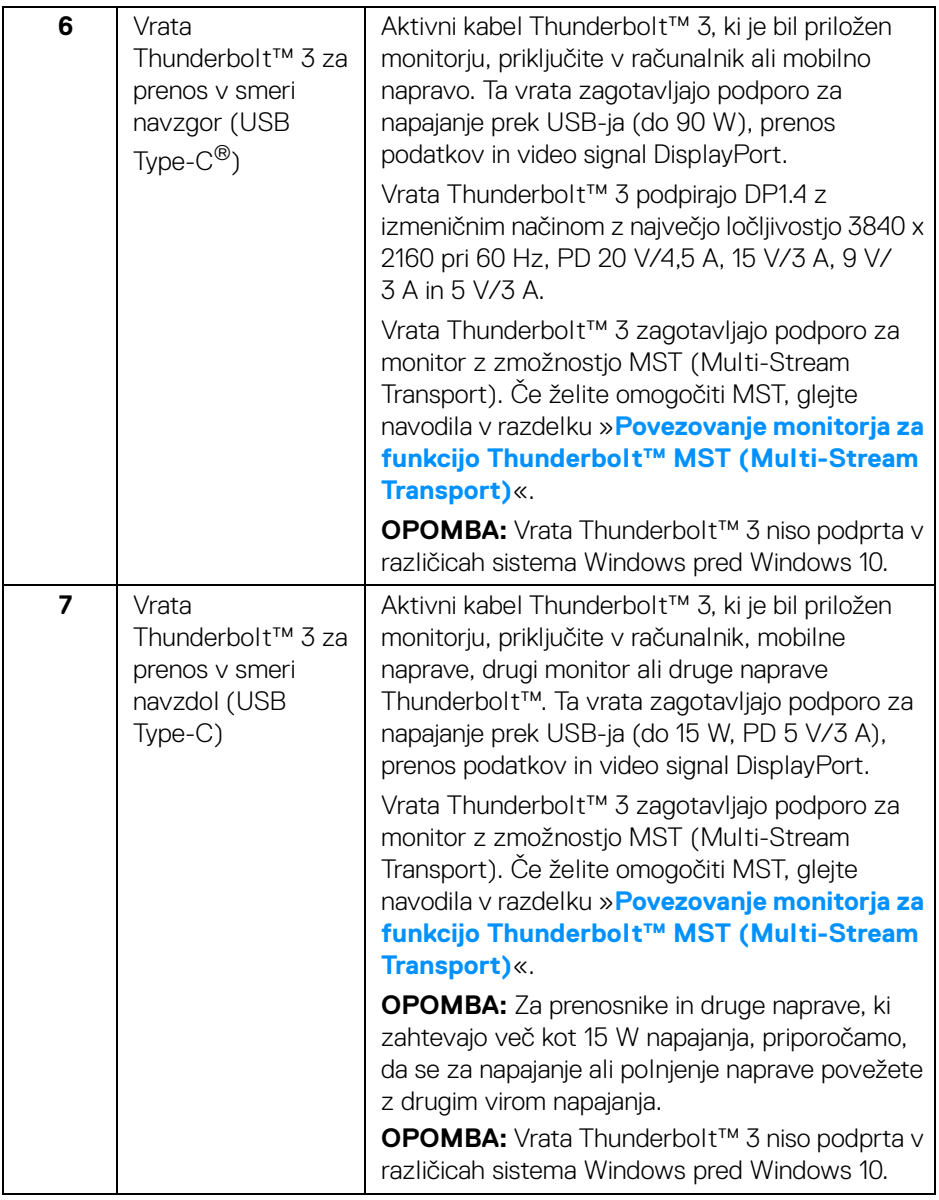

 $($ DELL

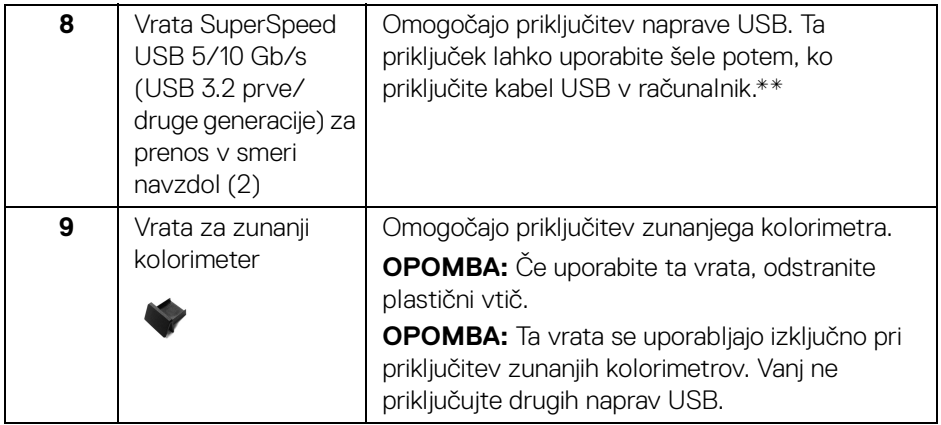

\*Uporaba slušalk ni podprta za priključek za izhod zvoka.

\*\*Da bi preprečili motnje signala, medtem ko je brezžična naprava USB priključena v vrata USB za prenos v smeri navzdol, priporočamo, da v sosednja vrata NE priključujete nobenih drugih naprav USB.

### <span id="page-13-0"></span>**Specifikacije monitorja**

#### <span id="page-13-1"></span>**Specifikacije ploskega zaslona**

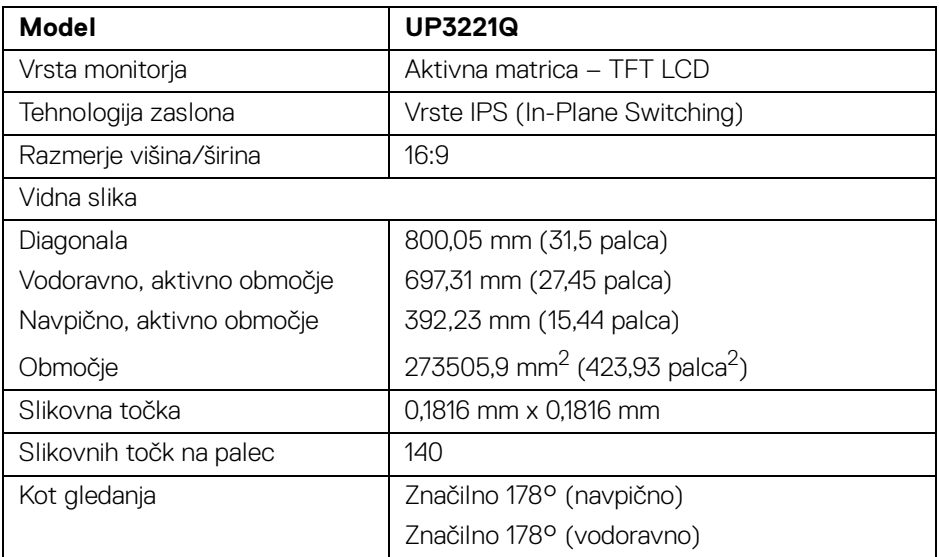

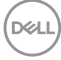

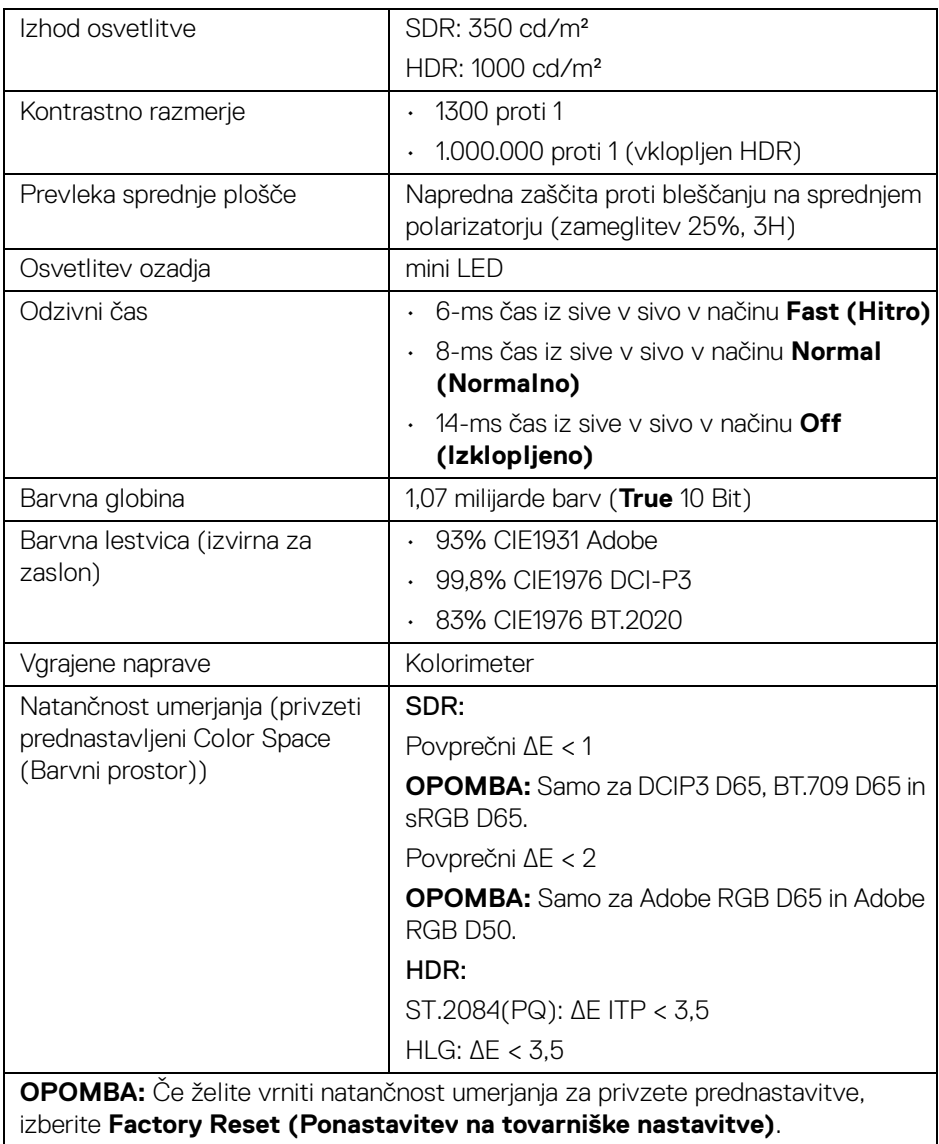

 $(1)$ 

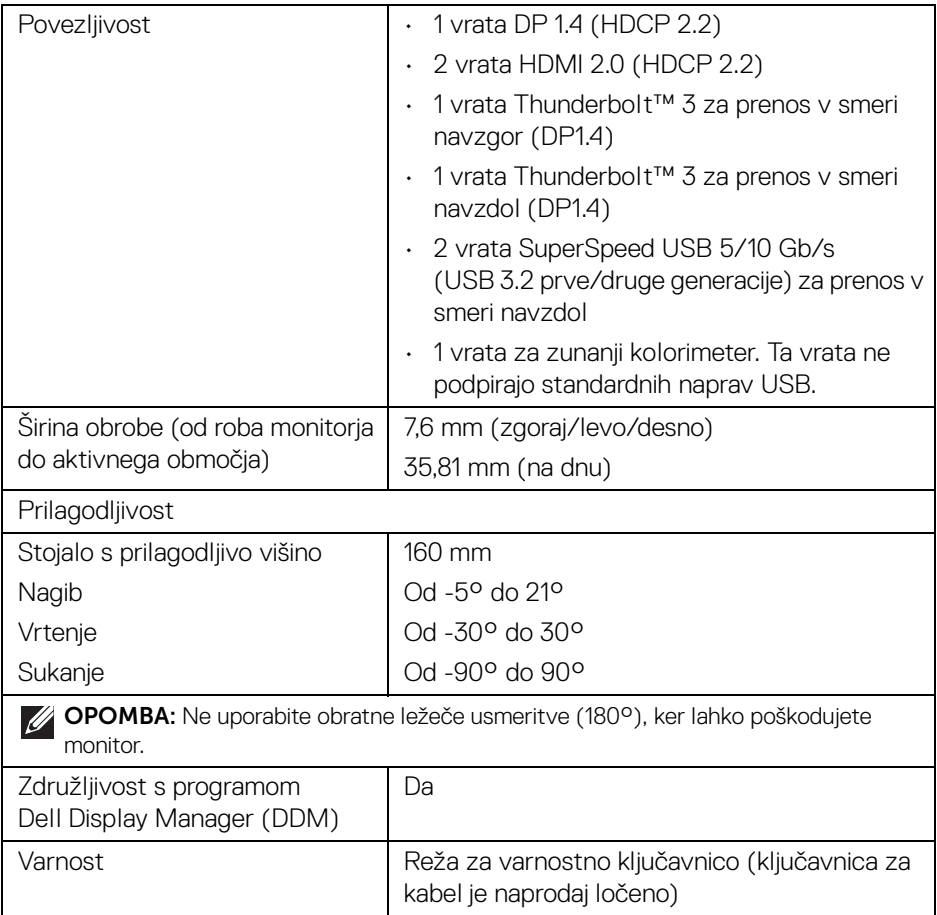

### <span id="page-15-0"></span>**Specifikacije ločljivosti**

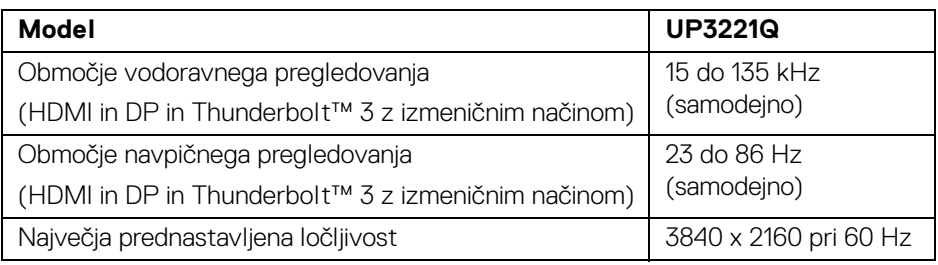

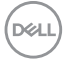

### <span id="page-16-0"></span>**Podprti video načini**

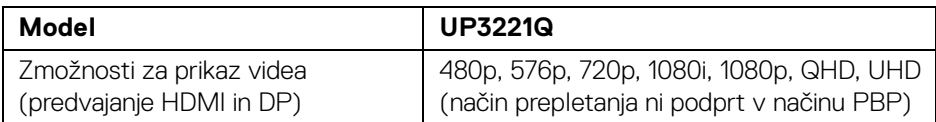

### <span id="page-16-1"></span>**Prednastavljeni načini prikaza**

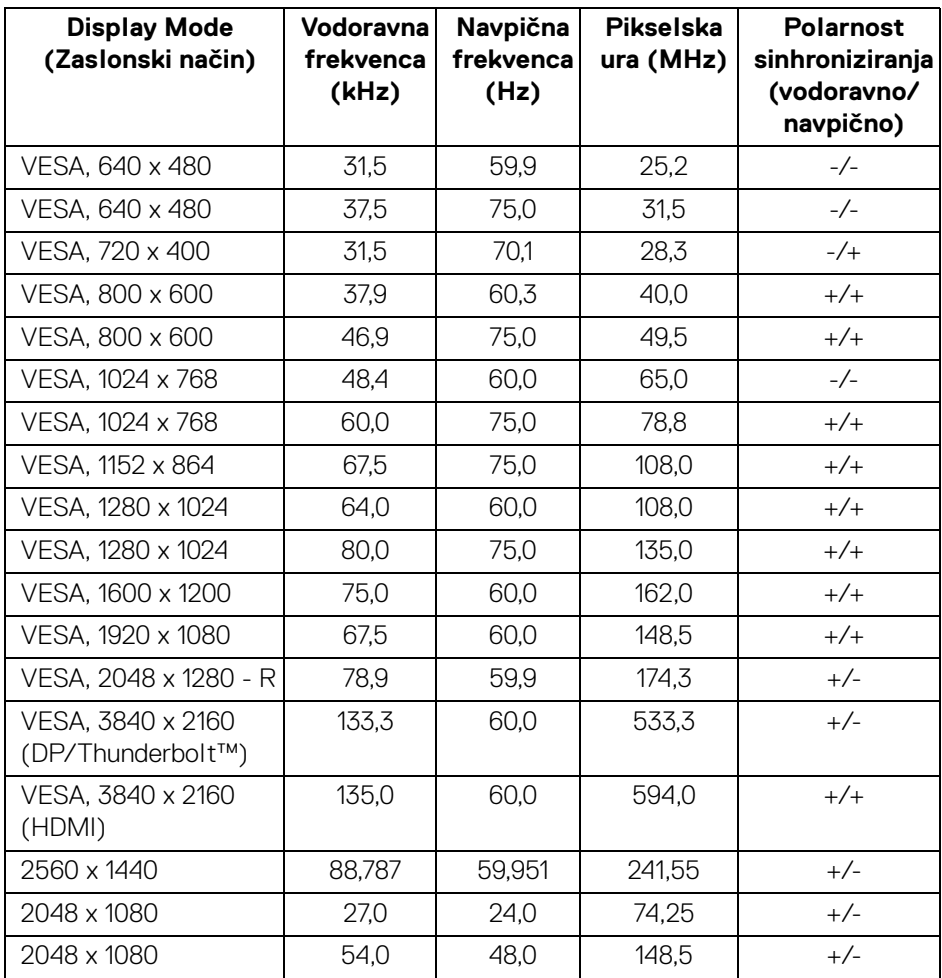

 $(\overline{DCL}$ 

<span id="page-17-0"></span>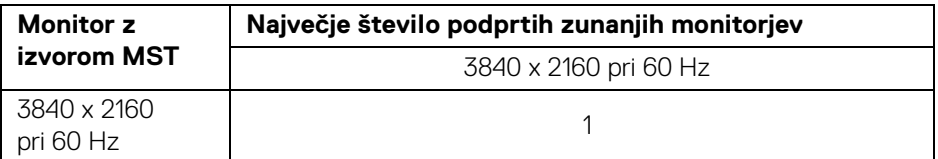

**OPOMBA: Za povezavo Thunderbolt™ MST (Multi-Stream Transport) uporabite kable, priložene monitorju. Za podrobnosti povezave glejte [Povezovanje monitorja za funkcijo Thunderbolt™ MST \(Multi-Stream](#page-35-1)  [Transport\)](#page-35-1).**

#### <span id="page-17-1"></span>**Električne specifikacije**

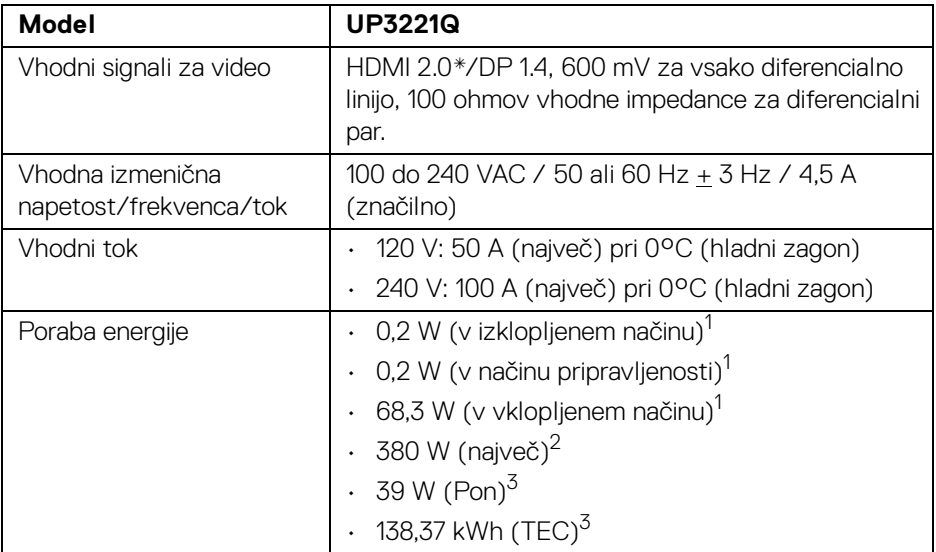

\*Ne zagotavlja podpore za dodatno specifikacijo HDMI 2.0, vključuje ethernetni kanal HDMI (HEC), povratni zvočni kanal (ARC), standard za format in ločljivosti 3D in standard za ločljivost digitalnega kina 4K.

<sup>1</sup> Kot ie opredeljeno v standardih EU 2019/2021 in EU 2019/2013.

2 Največja nastavitev svetilnosti z največjo močjo na vseh priključkih USB.

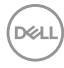

<sup>3</sup> Pon: poraba energije v vklopljenem načinu, izmerjena s sklicevanjem na metodo preizkušanja Energy Star.

TEC: skupna poraba energije v kWh, merjena s sklicem na metodo preizkušanja Energy Star.

Ta dokument je zgolj informativen in odraža delovanje v laboratoriju. Vaš izdelek lahko deluje drugače, kar je odvisno od naročene programske opreme, komponent in zunanjih naprav, in ni obvezan posodobiti takšnih informacij.

Zato naj se stranka pri odločanju o električni toleranci ali drugih vprašanjih ne zanaša na te informacije. Glede točnosti ali popolnosti ni na voljo nobena izrecna ali vključena garancija.

#### <span id="page-18-0"></span>**Fizične značilnosti**

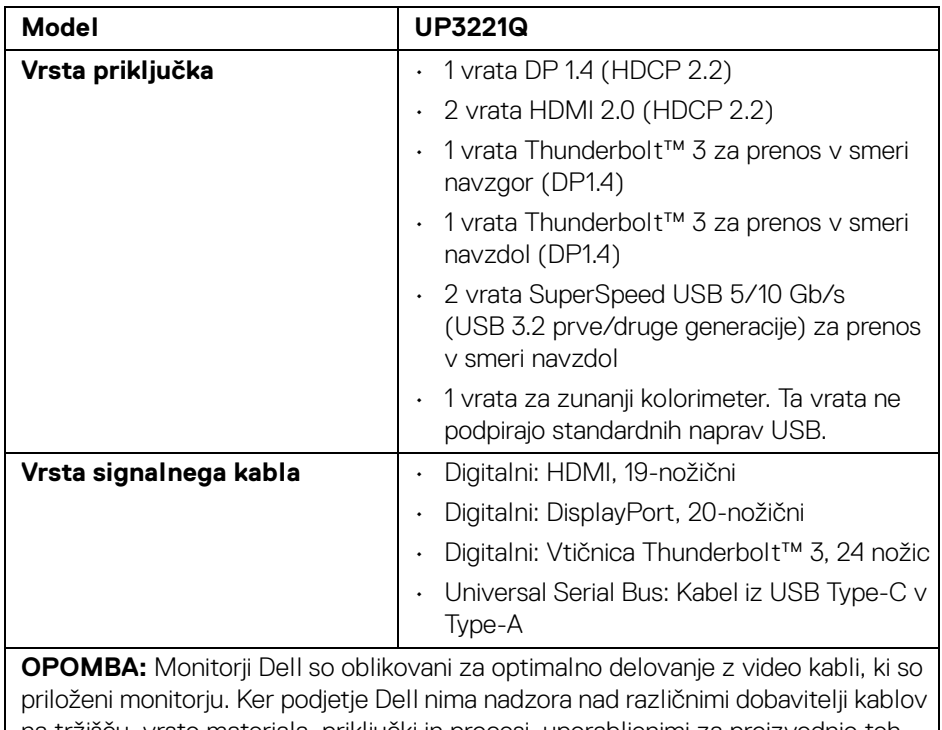

na tržišču, vrsto materiala, priključki in procesi, uporabljenimi za proizvodnjo teh kablov, za kable, ki niso priloženi vašemu monitorju Dell, ne zagotavlja delovanja videa.

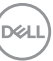

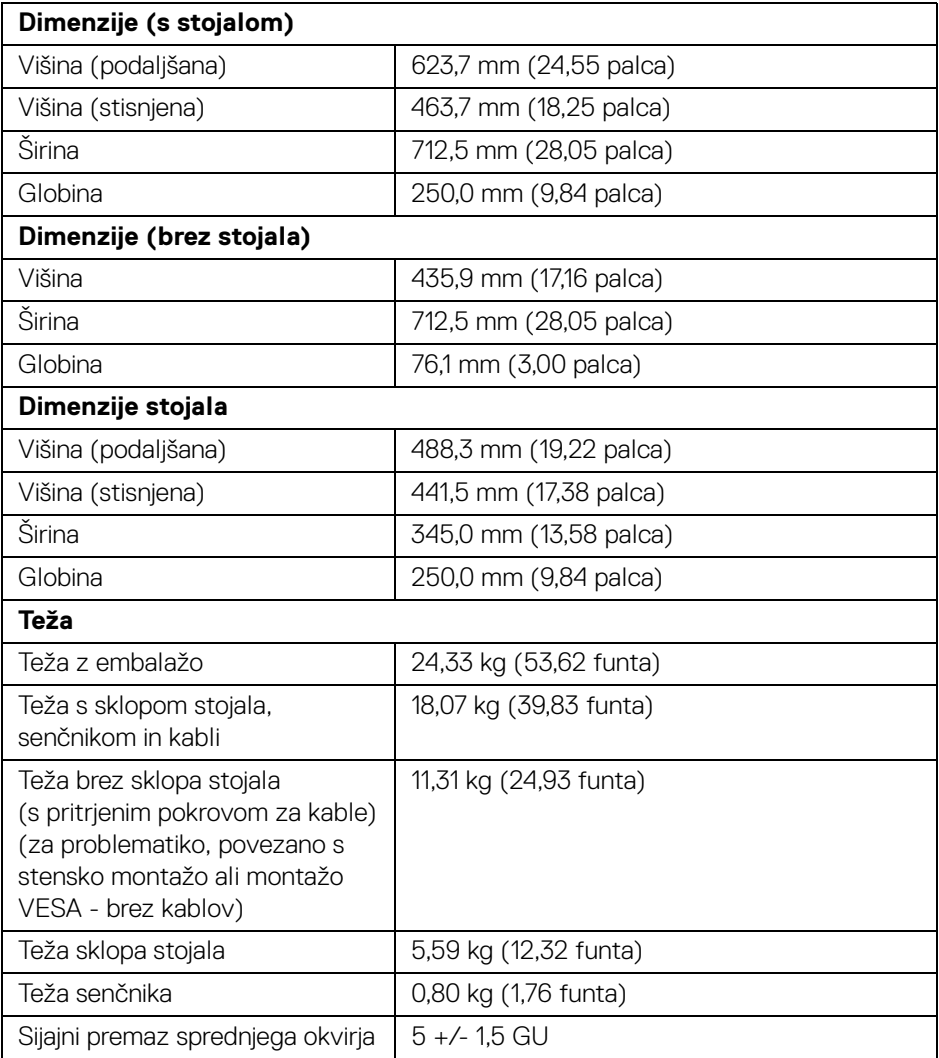

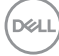

### <span id="page-20-0"></span>**Okoljske značilnosti**

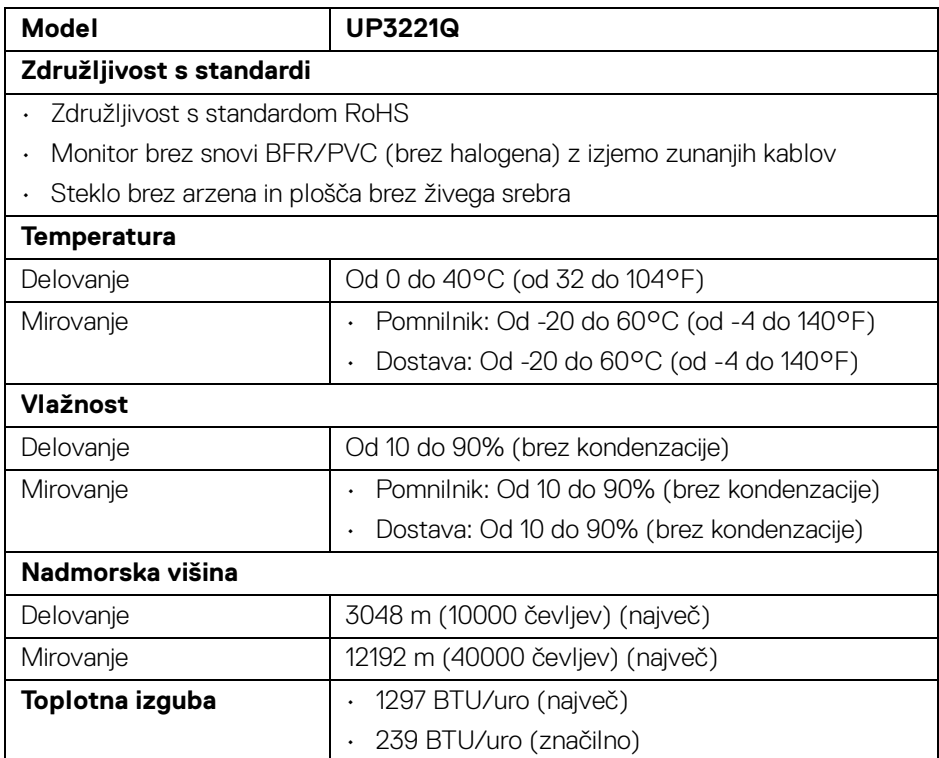

$$
\text{DEL}
$$

#### <span id="page-21-0"></span>**Dodelitve nožic**

#### **Priključek DisplayPort**

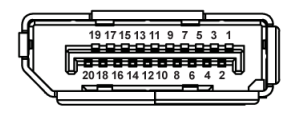

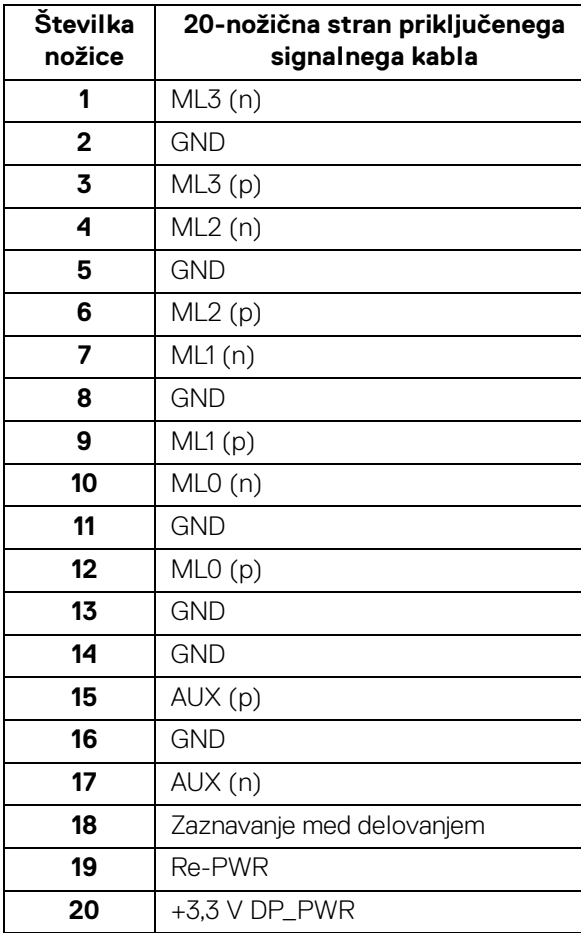

(dell

### **Priključek HDMI**

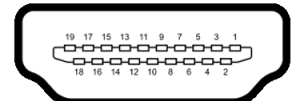

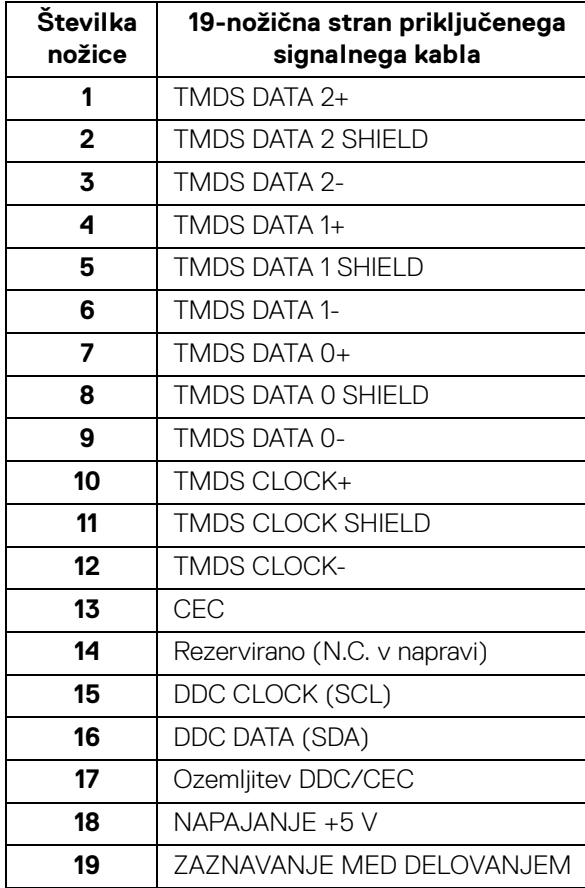

(dell

### <span id="page-23-0"></span>**Zmožnost priključitve in predvajanja**

Monitor lahko priključite v kateri koli sistem, ki je združljiv s funkcijo priključitve in predvajanja. Monitor samodejno nudi računalniški sistem s podatki EDID (Extended Display Identification Data) s protokoli DDC (Display Data Channel), da lahko sistem konfigurira samega sebe in optimizira nastavitve monitorja. Večina namestitev monitorjev je samodejnih; če želite, lahko izberete drugačne nastavitve. Za dodatne informacije o spreminjanju nastavitev monitorja glejte **[Upravljanje monitorja](#page-41-3)**.

### <span id="page-23-1"></span>**Vmesnik USB (Universal Serial Bus)**

Ta razdelek vsebuje informacije o vratih USB, ki so na voljo na monitorju.

### **OPOMBA: Ta monitor je združljiv s standardom SuperSpeed USB 5/ 10 Gb/s (USB 3.2 prve/druge generacije).**

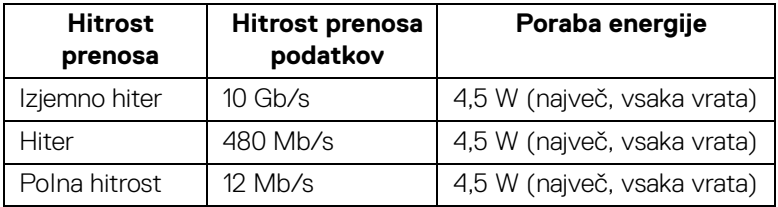

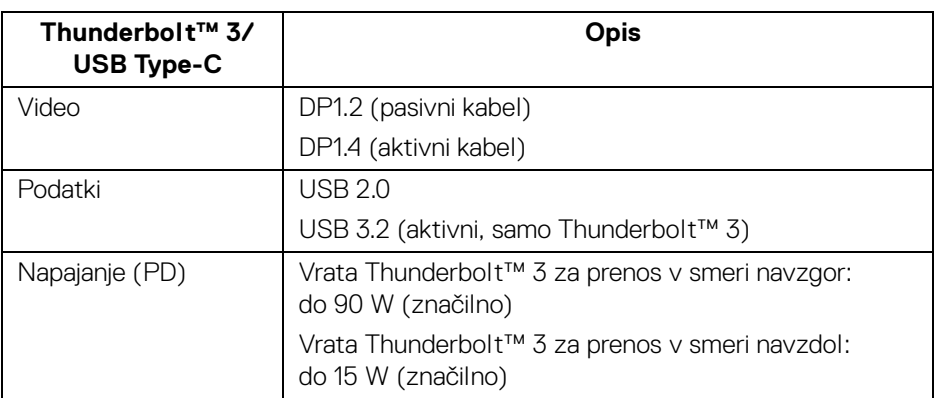

**OPOMBA: Za video USB Type-C potrebujete računalnik z zmožnostjo za Type-C z izmeničnim načinom.** 

**OPOMBA: Za zagotovitev podpore za USB Type-C z izmeničnim načinom poskrbite, da ima izvorni računalnik zmožnost izmeničnega načina.**

**D**&LL

### <span id="page-24-0"></span>**Priključek USB za prenos v smeri navzdol**

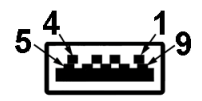

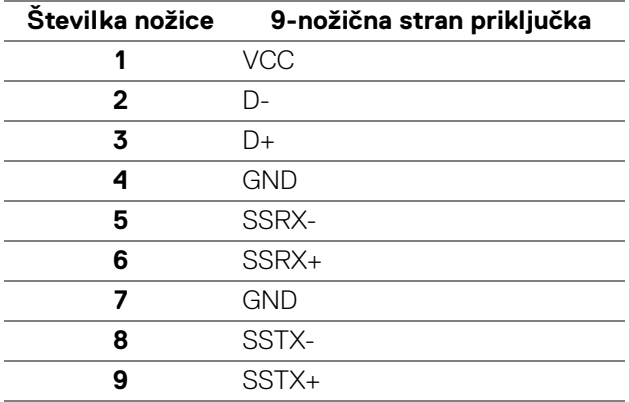

### <span id="page-24-1"></span>**Priključek Thunderbolt™ 3**

A1 A2 A3 A4 A5 A6 A7 A8 A9 A10 A11 A12

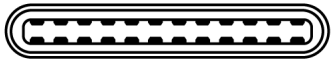

B12B11B10 B9 B8 B7 B6 B5 B4 B3 B2 B1

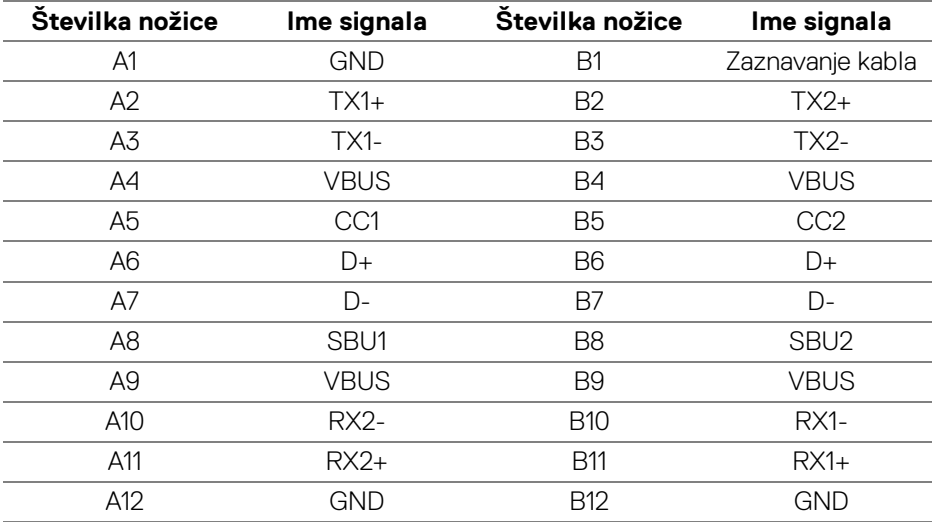

#### <span id="page-25-0"></span>**Vrata USB**

- 1 vrata Thunderbolt™ 3 za prenos v smeri navzdol (združljiva z USB Type-C) – na dnu
- 1 vrata Thunderbolt™ 3 za prenos v smeri navzgor (združljiva z USB Type-C) – na dnu
- 2 vrata SuperSpeed USB 5/10 Gb/s (USB 3.2 prve/druge generacije) za prenos v smeri navzdol – na dnu
- **OPOMBA: Za delovanje funkcije SuperSpeed USB 5/10 Gb/s (USB 3.2 prve/druge generacije) potrebujete računalnik, združljiv s standardom SuperSpeed USB 5/10 Gb/s (USB 3.2 prve/druge generacije).**
- **OPOMBA: Vrata USB monitorja delujejo samo, če je monitor vklopljen ali v načinu pripravljenosti. Če izklopite monitor in ga nato vklopite, lahko priključene zunanje naprave obnovijo običajno delovanje po nekaj sekundah.**

### <span id="page-25-1"></span>**Pravilnik za kakovost in slikovne točke monitorja LCD**

Med postopkom proizvodnje monitorja LCD se lahko zgodi, da se ena ali več slikovnih točk fiksira v nespremenljivo stanje, ki ga je težko opaziti, vendar to ne vpliva na kakovost ali uporabnost monitorja. Za dodatne informacije o Pravilniku za kakovost in slikovne točke monitorja Dell pojdite na spletno mesto za podporo Dell na naslovu: **<http://www.dell.com/pixelguidelines>**.

### <span id="page-25-2"></span>**Smernice za vzdrževanje**

### <span id="page-25-3"></span>**Čiščenje monitorja**

- **POZOR: Preden očistite monitor, preberite razdelek [Varnostna navodila](#page-96-5) in ga upoštevajte.**
- **OPOZORILO: Pred čiščenjem monitorja izklopite električni kabel monitorja iz električne vtičnice.**

Za najboljše prakse pri razpakiranju, čiščenju ali dotikanju monitorja upoštevajte navodila na spodnjem seznamu:

- $\cdot$   $\,$ Če želite očistiti antistatični zaslon, mehko in čisto krpo rahlo navlažite z vodo. Če je mogoče, uporabite posebno krpico ali raztopino za čiščenje zaslona, ki je primerna za antistatični premaz. Ne uporabljajte benzena, razredčil, amonijaka, abrazivnih čistil ali stisnjenega zraka.
- Monitor očistite z rahlo navlaženo toplo krpo. Ne uporabljajte nobenih čistil, ker nekatera na monitorju pustijo moten film.

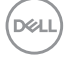

- Če pri razpakiranju monitorja opazite bel prah, ga obrišite s krpo.
- Z monitorjem ravnajte previdno, ker se lahko praske na temnih monitorjih poznajo hitreje kot na svetlih.
- Kot pomoč pri vzdrževanju čim boljše kakovosti monitorja uporabite dinamični spreminjajoč se ohranjevalnik zaslona in monitor izklopite, ko ni v uporabi.

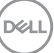

## <span id="page-27-0"></span>**Nastavitev monitorja**

### <span id="page-27-1"></span>**Pritrditev stojala**

**OPOMBA: Monitor je odpremljen iz tovarne brez pritrjenega stojala.**

**OPOMBA: To velja za monitor s stojalom. Če kupite katero koli drugo stojalo, za navodila za nastavitev glejte priročnik ustreznega stojala za nastavitev.**

### POZOR: **Dokler ne pritrdite stojala, pustite monitor v škatli.**

Postopek pritrditve stojala monitorja:

- **1.** Za odstranitev stojala iz zgornje blazine, ki ga ščiti, upoštevajte navodila na kartonskih zavihkih.
- **2.** Iz embalažne pene odstranite element za dvig stojala, podstavek stojala, V/I pokrov in senčnik.

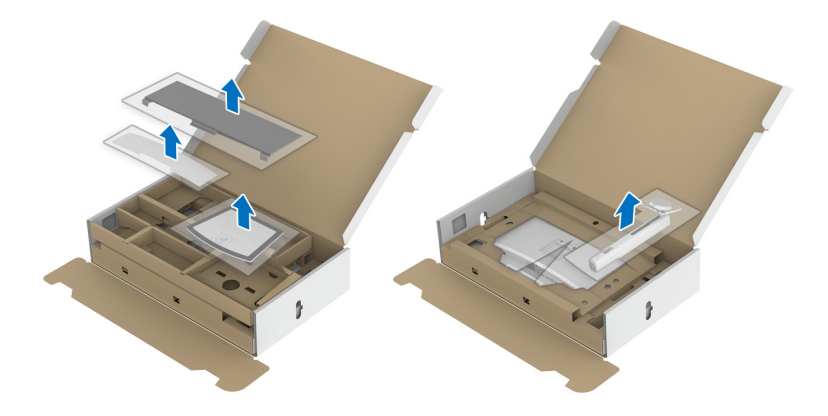

- **3.** Nožice podstavka stojala popolnoma potisnite v režo stojala.
- **4.** Dvignite držalo vijaka in vijak obrnite v smeri urinega kazalca.

DØL

**5.** Potem ko privijete vijak, zvijte držalo vijaka tako, da je poravnano.

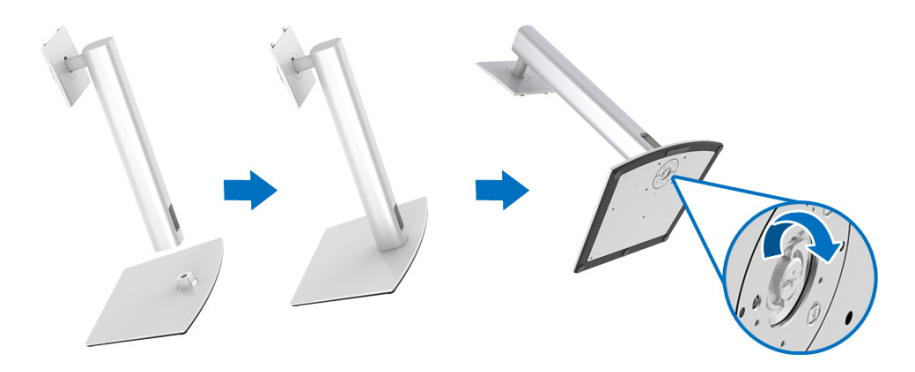

**6.** Dvignite pokrov, kot je prikazano, da se prikaže območje VESA za stojalo.

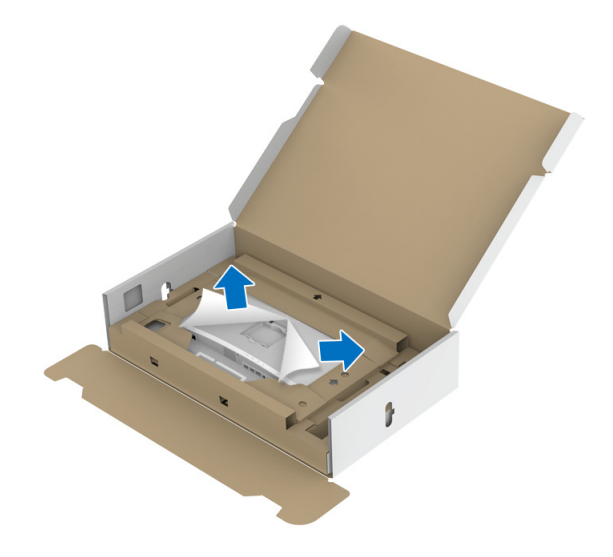

- **7.** Stojalo pritrdite na monitor.
	- **a.** Dva jezička na zgornjem delu stojala pritrdite v zarezo na hrbtni strani monitorja.
	- **b.** Potisnite stojalo navzdol, da se zaskoči.

DEL

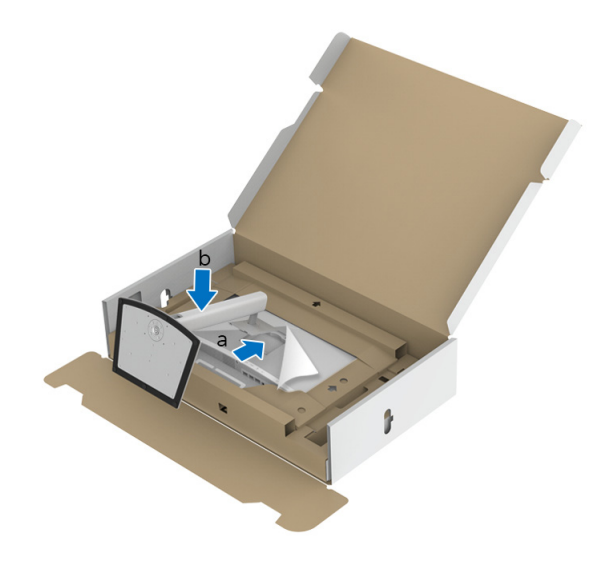

**8.** Monitor postavite v pokončen položaj s pritrjeno zaščitno blazino.

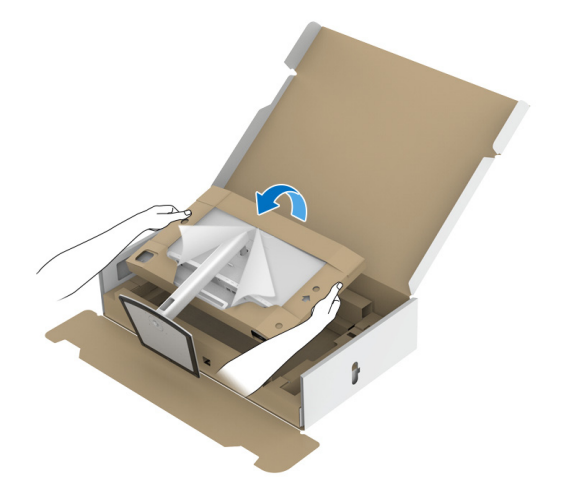

**OPOMBA: Monitor previdno dvignite in pazite, da vam ne zdrsne ali pade.**

POZOR: **Če monitor premikate, ga ne držite ali dvigajte za pladenj kolorimetra.**

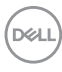

**9.** Raztrgajte vtisnjeni del, pripravljen za izrezovanje, na sredini zaščitne blazine, nato pa odstranite zaščitno blazino z leve in desne strani monitorja.

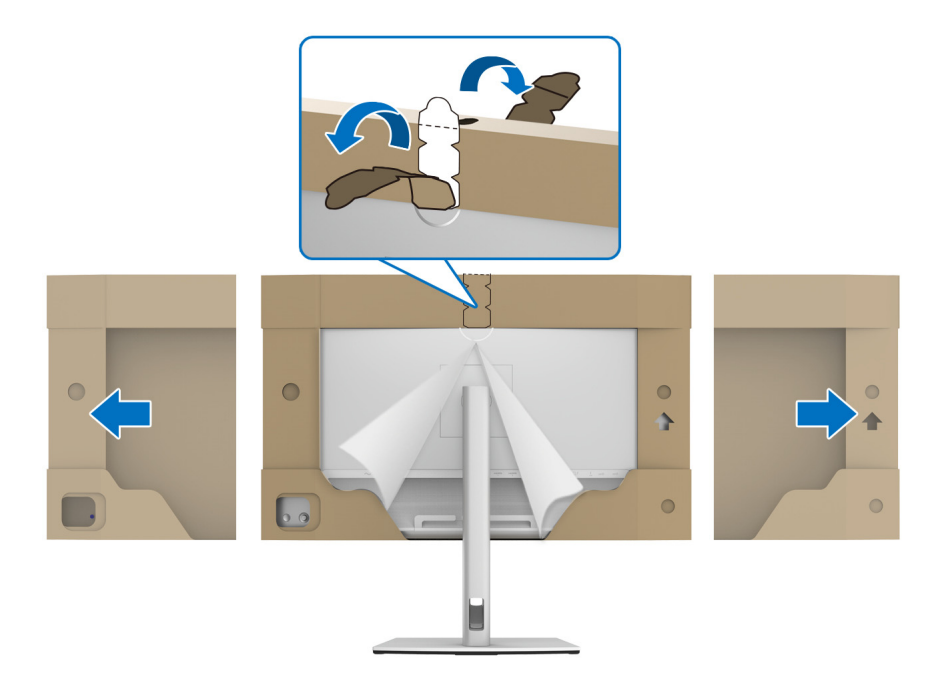

**10.** Odstranite okvir monitorja.

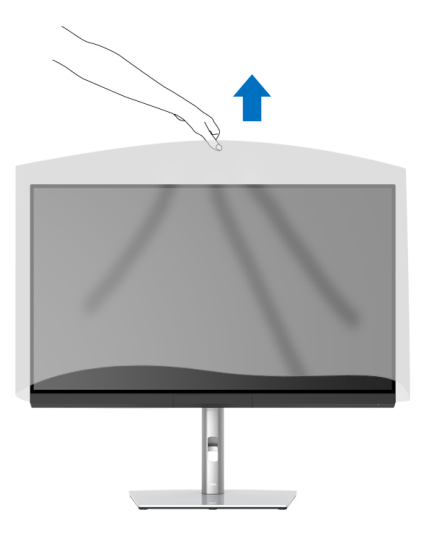

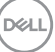

### <span id="page-31-0"></span>**Pritrditev senčnika monitorja**

Za namestitev senčnika izvedite spodnji postopek:

**1.** Iz škatle vzemite senčnik, ki je priložen monitorju.

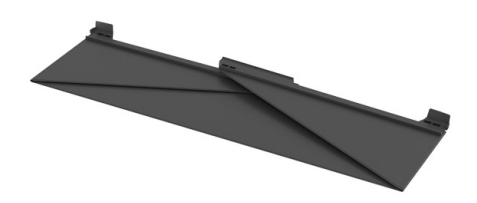

**2.** Odvijte senčnik in ga postavite tako, da so utori v obliki črke »U« na obeh prirobnicah obrnjeni navznoter.

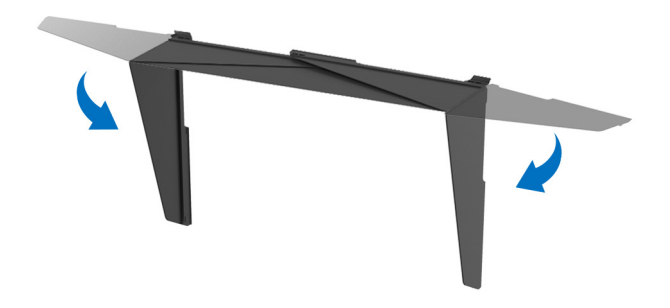

**3.** Stranski del monitorja poravnajte z utori v obliki črke »U«.

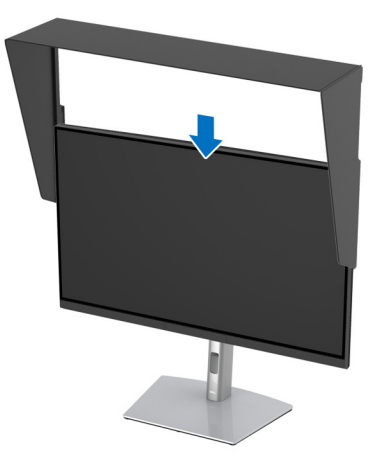

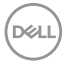

**4.** Senčnik potisnite povsem navzdol.

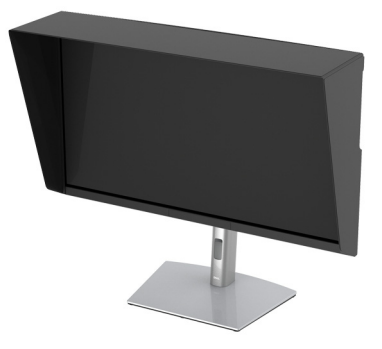

### <span id="page-32-0"></span>**Priključitev monitorja**

**OPOZORILO: Preden začnete kateri koli postopek v tem razdelku, upoštevajte [Varnostna navodila.](#page-96-5)**

#### **OPOMBA: Vseh kablov ne priključite hkrati v računalnik.**

Postopek priključitve monitorja v računalnik:

- **1.** Izklopite računalnik in odklopite napajalni kabel.
- **2.** Aktivni kabel HDMI/DP/Thunderbolt™ 3 iz monitorja priključite v računalnik ali napravo.

#### <span id="page-32-1"></span>**Priključitev kabla HDMI**

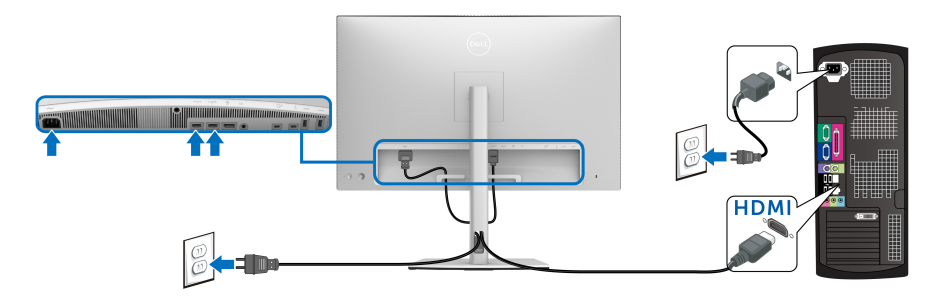

**OPOMBA: Privzeta tovarniška nastavitev za UP3221Q je HDMI 2.0. Če monitor po priključitvi kabla HDMI ne prikaže vsebine, z upoštevanjem spodnjih postopkov spremenite nastavitve iz HDMI 2.0 v HDMI 1.4:**

• Za aktiviranje menija OSD pritisnite **igralno palico**.

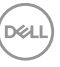

- Preklopite **igralno palico**, da označite možnost **Input Source (Vhodni vir)**, nato pa pritisnite igralno palico, da odprete podmeni.
- Preklopite **igralno palico**, da označite možnost **HDMI**.
- Pritisnite **igralno palico** in jo pridržite približno 10 sekund, da se prikaže konfiguracijsko sporočilo HDMI.
- Preklopite **igralno palico**, da izberete možnost **Yes (Da)** in spremenite nastavitve.

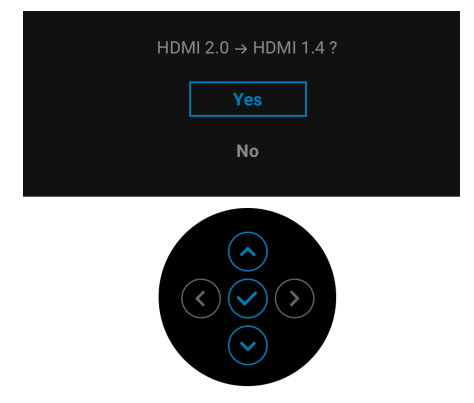

Po potrebi ponovite zgornje korake, da spremenite nastavitev nazaj na format HDMI.

### <span id="page-33-0"></span>**Priključitev kabla DisplayPort (DP v DP)**

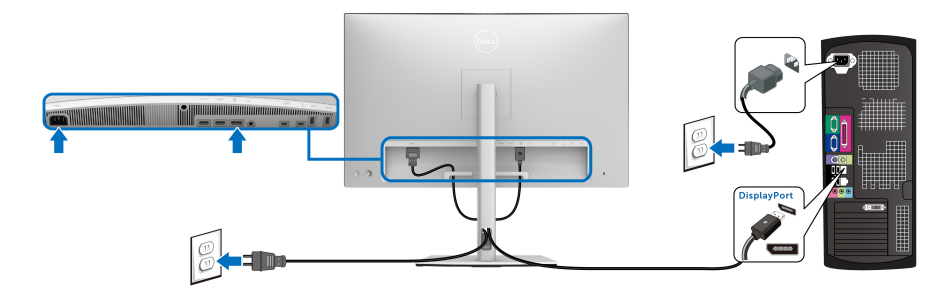

**OPOMBA: Privzeta tovarniška nastavitev za monitor UP3221Q je DP 1.4.**

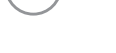

DØLI

#### <span id="page-34-0"></span>**Priključitev aktivnega kabla Thunderbolt™ 3**

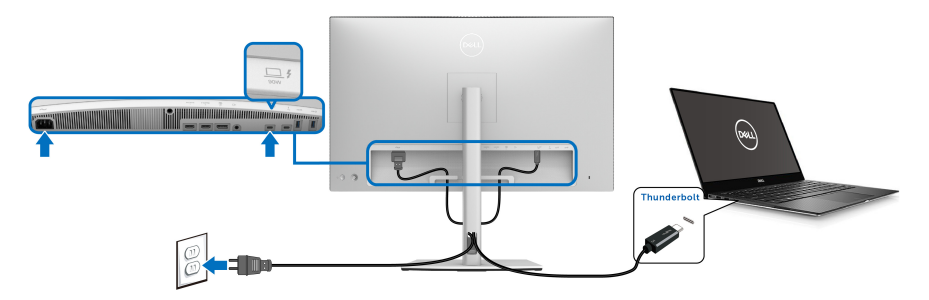

#### **OPOMBA: Uporabite lahko samo aktivni kabel Thunderbolt™ 3, ki je priložen monitorju.**

- Ta priključek zagotavlja podporo za DisplayPort z izmeničnim načinom DP1.4.
- Priključek, združljiv z napajanjem Thunderbolt™ 3 (PD različice 3.0), zagotavlja napajanje do 90 W.
- Če vaš prenosni računalnik za delovanje zahteva več kot 90 W in je baterija izpraznjena, ga morda ne bo mogoče vklopiti ali napajati prek priključka USB PD UP3221Q.
- Vrata Thunderbolt™ 3 niso podprta v različicah sistema Windows pred Windows 10.
- **OPOMBA: Monitorju UP3221Q je priložen aktivni kabel USB-C Thunderbolt™ 3. Kabel USB-C DP ni priložen. Če uporabljate računalnik s povezavo USB-C DP, kupite kabel USB-C DP ločeno. Za dodatne informacije pojdite na spletno mesto: [www.dell.com/UP3221Q](http://www.dell.com/UP3221Q)**

**D**<sup></sup>

### <span id="page-35-1"></span><span id="page-35-0"></span>**Povezovanje monitorja za funkcijo Thunderbolt™ MST (Multi-Stream Transport)**

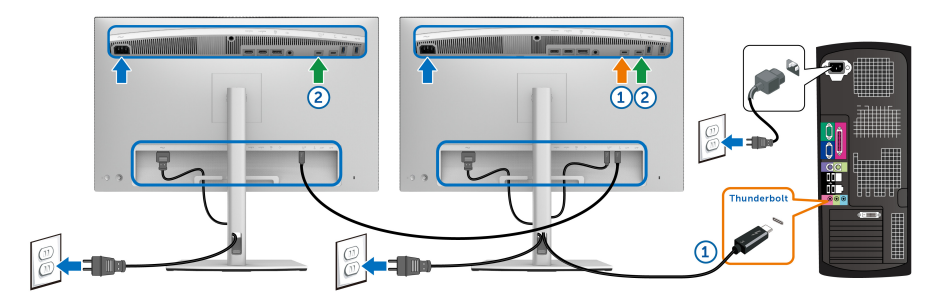

### **OPOMBA: Monitor UP3221Q podpira funkcijo Thunderbolt™ MST. Če želite uporabljati to funkcijo, mora računalnik podpirati funkcijo Thunderbolt™.**

Privzeta tovarniška nastavitev monitorja UP3221Q je izmenični način DP1.4.

Če želite nastaviti povezavo MST, uporabite samo aktivni kabel Thunderbolt™ 3, priložen monitorju, in izvedite spodnji postopek:

- **1.** Izklopite računalnik in odklopite napajalni kabel.
- **2.** Aktivni kabel Thunderbolt™ 3 iz vrat Thunderbolt™ za prenos v smeri navzgor na monitorju ena priključite v računalnik ali napravo.
- **3.** Drugi aktivni/pasivni kabel Thunderbolt™ 3 ali kabel USB Type-C iz vrat Thunderbolt™ za prenos v smeri navzdol na monitorju ena priključite v vrata Thunderbolt™ za prenos v smeri navzgor na monitorju dva. Za razpoložljive tipe kablov glejte spodnjo tabelo.

Za povezavo MST lahko uporabite naslednjo vrsto kabla:

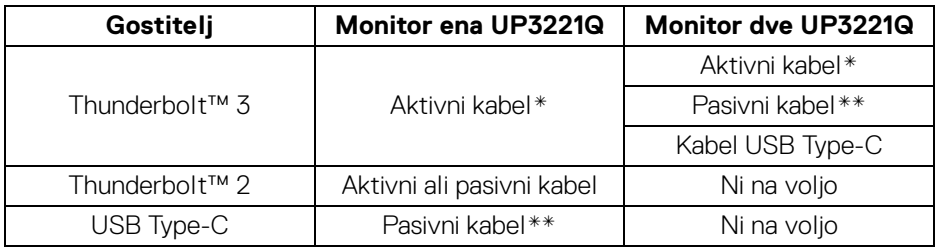

\*Aktivni kabel Thunderbolt™ 3 (USB Type-C)

\*\*Pasivni kabel Thunderbolt™ 3 (USB Type-C)

### **OPOMBA: Uporabite aktivni kabel Thunderbolt™ 3, ki je priložen monitorju.**

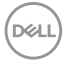
**OPOMBA: Če uporabljate računalnik s povezavo USB-C DP, kupite kabel USB-C DP ločeno. Za dodatne informacije pojdite na spletno mesto: [http://www.dell.com.](http://www.dell.com)**

**OPOMBA: Za informacije o nakupu pasivnega kabla Thunderbolt™ 3 pojdite na spletno mesto: [Nakup pasivnega kabla Thunderbolt™ 3.](#page-98-0)**

### **Povezovanje kabla iz USB Type-C v Type-A**

**OPOMBA: Da bi preprečili poškodbe podatkov ali njihovo izgubo, se pred odkapljanjem priključka USB za prenos v smeri navzgor prepričajte, da računalnik, priključen v priključek Thunderbolt™ 3 za prenos v smeri navzgor, ne uporablja NOBENE pomnilniške naprave USB.**

Potem ko priključite kabel DisplayPort/HDMI, s pomočjo spodnjih navodil povežite kabel iz USB Type-C v Type-A v računalnik in dokončajte nastavitev monitorja:

- **1.** Priključitev računalnika: vrata Thunderbolt™ 3 za prenos v smeri navzgor povežite s koncem USB Type-C na kablu (kabel je priložen).
- **2.** Konec USB Type-A kabla povežite z ustreznim priključkom na računalniku.
- **3.** Zunanje naprave USB priključite v vrata SuperSpeed USB 5/10 Gb/s (USB 3.2 prve/druge generacije) za prenos v smeri navzdol na monitorju.

### **OPOMBA: Hitrost prenosa za to povezavo je 5 Gb/s.**

**4.** Napajalna kabla računalnika in monitorja priključite v bližnjo vtičnico.

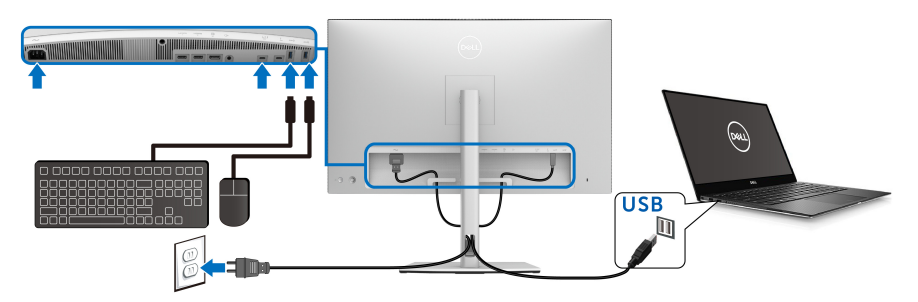

**5.** Vklopite monitor in računalnik. Če se na monitorju prikaže slika, je namestitev končana. Če slika ni prikazana, glejte **[Pogoste težave](#page-89-0)**.

DØL

- **6.** Za napeljavo kablov uporabite režo za kable na stojalu monitorja.
- **OPOMBA: Povezava USB v tem scenariju zagotavlja samo prenos podatkov USB.**

POZOR: **Slike so zgolj ilustrativne. Videz računalnika je lahko drugačen.**

### **Napeljava kablov**

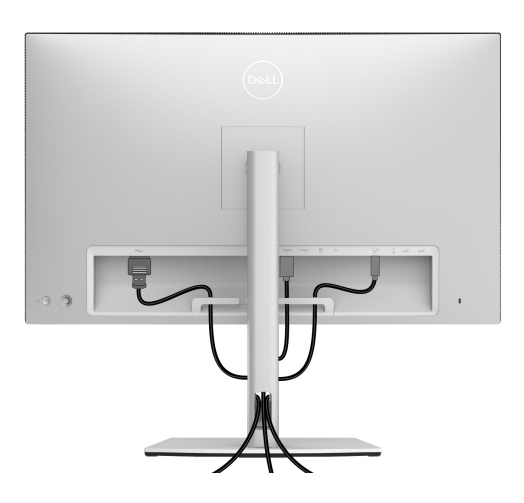

Potem ko v monitor in računalnik priključite vse potrebne kable (za priključitev kablov glejte **[Priključitev monitorja](#page-32-0)**), vse kable napeljite tako, kot je prikazano zgoraj.

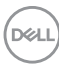

### **Namestitev V/I pokrova**

Poravnajte V/I pokrov in ga namestite znotraj vdrtega dela.

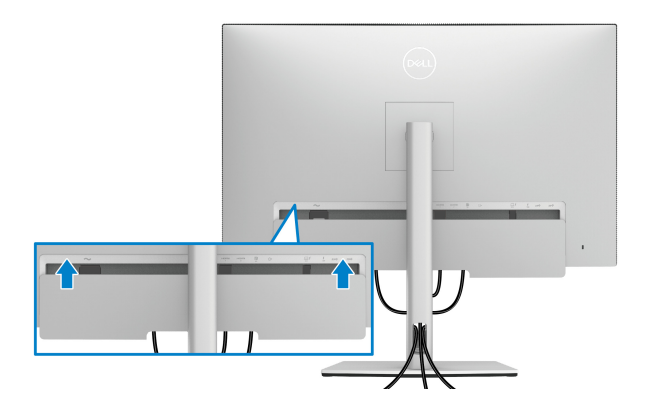

**OPOMBA: Pazite, da bodo vsi kabli napeljani skozi sponko za napeljavo kablov na monitorju.**

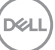

### **Odstranitev stojala monitorja**

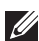

**OPOMBA: Da med odstranjevanjem stojala preprečite praske in poškodbe na ukrivljenem zaslonu LCD, postavite monitor na mehko, čisto peno. Neposreden stik s trdimi predmeti lahko poškoduje ukrivljeni monitor.**

**OPOMBA: To velja za monitor s stojalom. Če kupite katero koli drugo stojalo, za navodila za nastavitev glejte nastavitveni priročnik ustreznega stojala.**

Postopek odstranitve stojala:

- **1.** Monitor postavite na mehko krpo ali blazino.
- **2.** Pritisnite in pridržite gumb za sprostitev stojala.
- **3.** Za sprostitev in odstranitev pokrova pritisnite pokrov in ga dvignite.

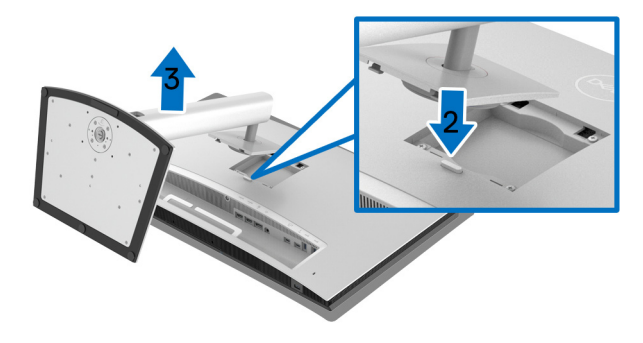

![](_page_39_Picture_10.jpeg)

### **Stenska montaža (izbirna)**

![](_page_40_Picture_1.jpeg)

(Mere vijaka: M4 x 10 mm).

Glejte navodila, priložena kompletu za stensko montažo, združljivo s standardom **VESA** 

- **1.** Zaslon monitorja postavite na mehko krpo ali blazino na stabilni, ravni mizi.
- **2.** Odstranite stojalo.
- **3.** S križnim izvijačem Phillips odvijte štiri vijake, s katerimi je pritrjen plastični pokrov.
- **4.** Montažni nosilec iz kompleta za stensko namestitev pritrdite na monitor.
- **5.** Z upoštevanjem navodil, priloženih kompletu za stensko namestitev, pritrdite monitor na steno.

**OPOMBA: Samo za uporabo s stenskim montažnim nosilcem, navedenim v UL, z minimalno kapaciteto teže/obremenitve 45,24 kg.**

DØL

# **Upravljanje monitorja**

## **Vklop monitorja**

Za vklop monitorja pritisnite **gumb za vklop/izklop**.

![](_page_41_Picture_3.jpeg)

### **Uporaba kontrolnika igralne palice**

S kontrolnikom **igralne palice** na zadnji strani monitorja lahko prilagodite meni OSD.

![](_page_41_Figure_6.jpeg)

- **1.** Za zagon glavnega menija OSD pritisnite gumb **igralne palice**.
- **2.** Za preklop med možnostmi premaknite **igralno palic** navzgor/navzdol/v levo/v desno.
- **3.** Za potrditev nastavitev in izhod znova pritisnite gumb **igralne palice**.

![](_page_41_Picture_83.jpeg)

DELI

![](_page_42_Picture_96.jpeg)

### <span id="page-42-0"></span>**Uporaba zaslonskega menija (OSD)**

### **Dostopanje do zaganjalnika menija**

Pritisnite ali preklopite **igralno palico**, da zaženete zaganjalnik menija.

![](_page_42_Figure_4.jpeg)

Spodnja tabela opisuje funkcije zaganjalnika menija:

![](_page_42_Picture_97.jpeg)

**D**<sup></sup>

![](_page_43_Picture_90.jpeg)

![](_page_43_Picture_1.jpeg)

<span id="page-44-0"></span>**Dostopanje do menijskega sistema**

**OPOMBA: Če spremenite nastavitve, nato pa nadaljujete na drug meni ali zaprete meni OSD, monitor samodejno shrani te spremembe. Spremembe se shranijo tudi, če spremenite nastavitve, nato pa počakate, da meni OSD izgine.**

![](_page_44_Picture_3.jpeg)

![](_page_44_Picture_4.jpeg)

![](_page_45_Picture_215.jpeg)

**46 │ Upravljanje monitorja**

 $($ DELL

**Reset Color**  Ponastavite barvne nastavitve monitorja na tovarniško **(Ponastavi**  nastavljene vrednosti. **barvo) Luminance Luminance (Svetilnost)** prilagodi svetilnost ozadja. **(Svetilnost)** (psu) UltraSharp 32 Monitor  $Q_2$  color **⊕** Input Source  $\Box$  Display  $m$  PRP

> **ER** Scheduler  $\Box$  Menu  $\overleftrightarrow{\Omega}$  Personalize **Ed Others**

Preklopite **igralno palico** navzgor, da povečate svetilnost, in preklopite **igralno palico** navzdol, da zmanjšate svetilnost. (minimum 45/maksimum 350).

**OPOMBA:** Spremembe, ki jih opravite na meniju **Luminance (Svetilnost)**, ne bodo shranjene v prednastavljenem barvnem prostoru.

**OPOMBA:** Možnost **Luminance (Svetilnost)** je posivela, če je možnost **Color Space (Barvni prostor)** nastavljena na **CAL 1** ali **CAL 2**.

DØL

![](_page_47_Picture_0.jpeg)

### **Input Source (Vhodni vir)**

Na meniju **Input Source (Vhodni vir)** lahko izberete med različnimi video signali, priključenimi na monitor.

![](_page_47_Picture_3.jpeg)

![](_page_47_Picture_4.jpeg)

![](_page_47_Picture_122.jpeg)

![](_page_47_Picture_6.jpeg)

<span id="page-48-0"></span>![](_page_48_Picture_136.jpeg)

 $(\alpha)$ 

![](_page_49_Picture_0.jpeg)

![](_page_49_Picture_200.jpeg)

![](_page_49_Picture_2.jpeg)

![](_page_50_Picture_182.jpeg)

![](_page_51_Picture_122.jpeg)

![](_page_51_Picture_1.jpeg)

m

**PBP** Ta funkcija prikaže okno, v katerem je prikazana slika iz drugega vhodnega vira.

![](_page_52_Picture_2.jpeg)

![](_page_52_Picture_3.jpeg)

### **PBP Mode (Način PBP)** Prilagodi način **PBP** (Picture by Picture (Slika ob sliki)) na **AA**, **AB** ali **Off (Izklopljeno)**.

Pritisnite **igralno palico**, da omogočite način PBP.

![](_page_53_Picture_2.jpeg)

![](_page_53_Picture_3.jpeg)

![](_page_53_Picture_4.jpeg)

![](_page_53_Figure_5.jpeg)

![](_page_53_Picture_6.jpeg)

### **PBP (Sub) (PBP (pod))**

Izberite med različnimi video signali, ki so lahko priključeni v monitor za podokno PBP. Pritisnite **igralno palico**, da izberete izvorni signal podokna PBP.

![](_page_54_Picture_178.jpeg)

![](_page_54_Picture_179.jpeg)

![](_page_54_Picture_4.jpeg)

![](_page_55_Picture_147.jpeg)

![](_page_56_Picture_183.jpeg)

 $($ DELL

![](_page_57_Picture_137.jpeg)

![](_page_57_Picture_1.jpeg)

![](_page_58_Picture_143.jpeg)

(dell

![](_page_59_Picture_0.jpeg)

![](_page_59_Picture_1.jpeg)

![](_page_60_Picture_174.jpeg)

 $(\alpha)$ 

![](_page_61_Picture_0.jpeg)

### **Scheduler (Planer)**

Nastavi urnik samodejnega umerjanja ali preverjanja. Omogoča, da nastavite **Scheduler (Planer)** na **Off (Izklopljeno)**, **Calibration (Umerjanje)**, **Validation (Preverjanje)** ali **Calibration + Validation (Umerjanje + preverjanje)**.

![](_page_61_Picture_3.jpeg)

![](_page_61_Picture_119.jpeg)

![](_page_61_Picture_5.jpeg)

**Menu (Meni)**

**同** 

To možnost izberite, da prilagodite nastavitve menija OSD, na primer jezike, čas, ko je meni prikazan na zaslonu itd.

![](_page_62_Picture_116.jpeg)

![](_page_62_Picture_117.jpeg)

![](_page_62_Picture_4.jpeg)

### **Lock (Zakleni)**

Če so kontrolni gumbi na monitorju zaklenjeni, lahko ljudem preprečite dostop do kontrolnikov. Prav tako preprečite tudi nenamerno aktiviranje več monitorjev v postavitvi več monitorjev enega zraven drugega.

![](_page_63_Picture_2.jpeg)

![](_page_63_Picture_3.jpeg)

- **Power Button (Gumb za vklop/izklop)**: zaklenjen je samo **gumb za vklop/izklop** in uporabnik ne more dostopati do njega.
- **Menu + Power Buttons (Menijski gumbi + gumb za vklop/izklop)**: **Igralna palica** in **gumb za vklop/ izklop** sta zaklenjena in uporabnik ne more dostopati do njiju.
- **Color Custom Settings (Nastavitve barv po meri)**: Nastavitve menija **Color (Barva)** so zaklenjene in uporabnik ne more dostopati do njih.

Privzeta nastavitev je **Disable (Onemogoči)**.

Drug način zaklepanja [za **igralno palico**]: **Igralno palico** lahko preklopite v levo in jo pridržite 4 sekunde, da nastavite možnosti zaklepanja.

**OPOMBA:** Za odklepanje preklopite **igralno palico** v levo in jo pridržite 4 sekunde.

![](_page_63_Figure_10.jpeg)

![](_page_64_Picture_162.jpeg)

![](_page_64_Picture_163.jpeg)

୦୦୦<br>-

![](_page_65_Picture_174.jpeg)

![](_page_65_Picture_1.jpeg)

![](_page_65_Picture_2.jpeg)

![](_page_66_Picture_81.jpeg)

**LCD Conditioning (Obnavljanje zaslona LCD)** Pomaga zmanjšati manjše primere zadržanja slike. Glede na stopnjo zadržanja slike se lahko program izvaja nekaj časa. To funkcijo lahko omogočite tako, da izberete **On (Vklopljeno)**.

![](_page_67_Picture_2.jpeg)

![](_page_67_Picture_153.jpeg)

### **Opozorilna sporočila OSD**

Če monitor ne podpira določenega načina ločljivosti, se prikaže naslednje sporočilo:

![](_page_68_Picture_2.jpeg)

### **OPOMBA: Sporočilo je lahko nekoliko drugačno glede na priključen vhodni signal.**

To pomeni, da se monitor ne more uskladiti s signalom, ki ga prejema iz računalnika. Za vodoravne in navpične obsege frekvence, ki jih lahko obravnava ta monitor, glejte **[Specifikacije monitorja](#page-13-1)**. Priporočeni način je 3840 x 2160.

Preden je funkcija DDC/CI onemogočena, se prikaže naslednje sporočilo:

![](_page_68_Picture_6.jpeg)

**DEL** 

Ko prvič spremenite privzeto nastavitev funkcij za varčevanje z energijo, na primer **Calibration Module Power (Zmogljivost modula umerjanja)**, **USB-C Charging (90 W) (Polnjenje prek priključka USB-C (90 W))**, **Other USB Charging (Drugo polnjenje USB)** ali **Fast Wakeup (Hitro zbujanje)**, se prikaže naslednje sporočilo:

![](_page_69_Picture_1.jpeg)

**OPOMBA: Če za katero koli od zgoraj navedenih funkcij izberete Yes (Da), se sporočilo ne bo prikazalo, ko boste naslednjič poskusili spremeniti nastavitve teh funkcij. Ko izvedete ponastavitev na tovarniške vrednosti, se sporočilo znova prikaže.**

Preden se aktivira funkcija **Lock (Zakleni)**, se prikaže naslednje sporočilo:

![](_page_69_Picture_4.jpeg)

### **OPOMBA: Sporočilo je lahko nekoliko drugačno glede na izbrane nastavitve.**

Ko monitor preklopi v način **Način pripravljenosti**, se prikaže naslednje sporočilo:

![](_page_69_Picture_7.jpeg)

Aktivirajte računalnik in zbudite monitor, da pridobite dostop do **[OSD](#page-42-0)**.

**OPOMBA: Sporočilo je lahko nekoliko drugačno glede na priključen vhodni signal.**

**D**&LL

Če pritisnete kateri koli gumb, razen **gumba za vklop/izklop**, se glede na izbran vhod prikaže naslednje sporočilo:

![](_page_70_Picture_1.jpeg)

### **OPOMBA: Sporočilo je lahko nekoliko drugačno glede na priključen vhodni signal.**

Če je izbran vhod **Thunderbolt (90 W)**, **HDMI** ali **DP** in ustrezen kabel ni povezan, se prikaže plavajoče pogovorno okno, prikazano spodaj.

![](_page_70_Figure_4.jpeg)

### **OPOMBA: Sporočilo je lahko nekoliko drugačno glede na priključen vhodni signal.**

Ko monitor uporablja vhod DP/HDMI in je s prenosnikom povezan aktivni kabel Thunderbolt™ 3, ki podpira izmenični način DP, in je omogočena možnost **[Auto](#page-48-0)  [Select for Thunderbolt \(90 W\) \(Samodejna izbira za Thunderbolt \(90 W\)\)](#page-48-0)**, se prikaže naslednje sporočilo:

![](_page_70_Picture_7.jpeg)

![](_page_70_Picture_8.jpeg)

Če je izbrana možnost **Factory Reset (Ponastavitev na tovarniške nastavitve)**, se prikaže naslednje sporočilo:

![](_page_71_Picture_1.jpeg)

Če je izbrana možnost **Yes (Da)**, se prikaže naslednje sporočilo:

![](_page_71_Picture_3.jpeg)

Za dodatne informacije glejte **[Odpravljanje težav](#page-85-0)**.

![](_page_71_Picture_5.jpeg)
## **Nastavitev največje ločljivosti**

Postopek nastavitve največje ločljivosti za monitor:

V sistemih Windows<sup>®</sup> 7, Windows<sup>®</sup> 8 in Windows<sup>®</sup> 8.1:

- **1.** Samo v operacijskih sistemih Windows® 8 in Windows® 8.1 izberite ploščico Namizje, da preklopite na klasično namizje.
- **2.** Z desno tipko miške kliknite namizje, nato pa kliknite **Ločljivost zaslona**.
- **3.** Kliknite spustni seznam Ločljivost zaslona, nato pa izberite **3840 x 2160**.
- **4.** Kliknite **V redu**.

V sistemu Windows® 10:

- **1.** Z desno tipko miške kliknite namizje, nato pa kliknite **Nastavitve zaslona**.
- **2.** Kliknite **Dodatne nastavitve zaslona**.
- **3.** Kliknite spustni seznam **Ločljivost**, nato pa izberite **3840 x 2160**.
- **4.** Kliknite **Uporabi**.

Če 3840 x 2160 ni na voljo med možnostmi, boste morda morali preveriti, ali grafična kartica zagotavlja podporo za 4K pri 60 Hz. Če zagotavlja podporo za 4K pri 60 Hz, posodobite grafični gonilnik. Če ne zagotavlja podpore za 4K pri 60 Hz, kar je odvisno od vašega računalnika, izvedite enega od naslednjih postopkov:

Če imate namizni ali prenosni računalnik Dell:

• Pojdite na spletno mesto **<http://www.dell.com/support>**, vnesite storitveno oznako in prenesite najnovejši gonilnik za svojo grafično kartico.

Če uporabljate računalnik, ki ni Dell (prenosni ali namizni):

- Pojdite na spletno mesto za podporo za svoj računalnik in prenesite najnovejše grafične gonilnike.
- Pojdite na spletno mesto grafične kartice in prenesite najnovejše grafične gonilnike.

**D**<sup></sup>

## **Izvajanje umerjanja barv**

Možnost **Calibration (Umerjanje)** izvedite z vgrajenim kolorimetrom, s katerim lahko umerite barve monitorja.

#### **Uporaba menija OSD**

**1.** Z menijem OSD lahko nastavite kriterije umerjanja po svoji želji. Nato izberite **Calibrate Now (Umeri zdaj)**.

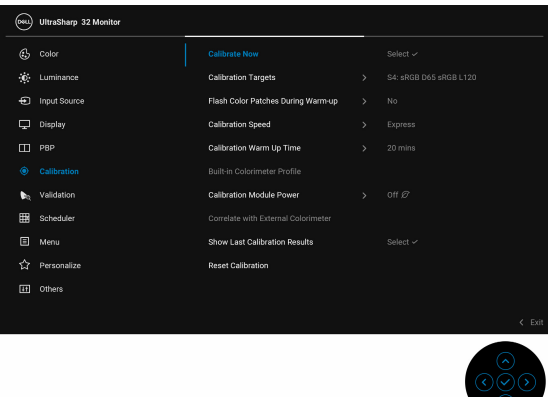

**2.** Ko se prikaže naslednje sporočilo, za nadaljevanje postopka izberite **Yes (Da)**.

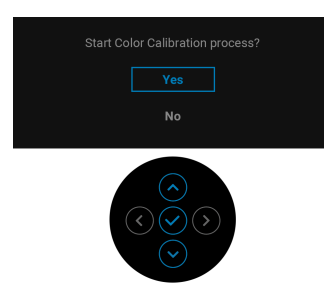

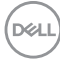

**3.** Umerjanje se začne samodejno.

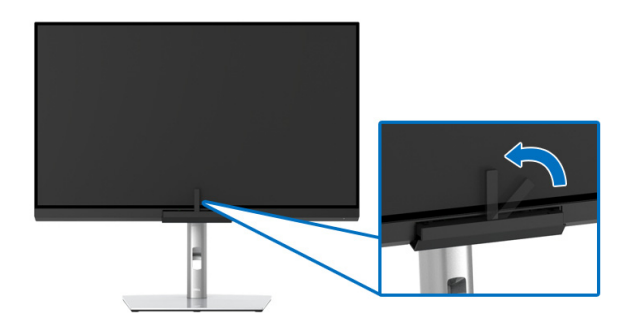

#### **Uporaba bližnjične tipke z video signalom**

- **1.** Za prikaz bližnjičnih tipk pritisnite **igralno palico**.
- **2.** Izberite ikono  $\circled{\bullet}$ .

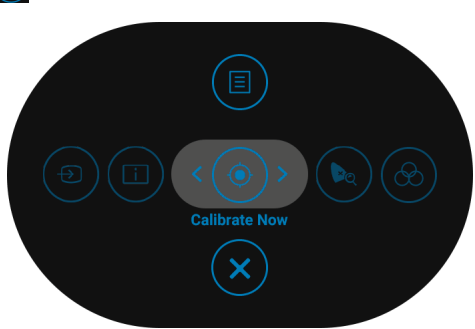

**3.** Ko se prikaže naslednje sporočilo, za nadaljevanje postopka izberite **Yes (Da)**.

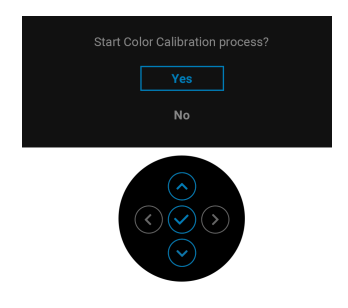

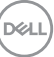

**4.** Umerjanje se začne samodejno.

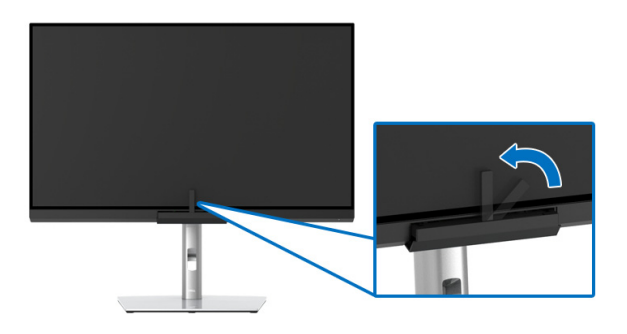

#### **Uporaba bližnjične tipke brez video signala**

Umerjanje za monitor lahko izvedete, ne da bi pridobili vhodni signal iz računalnika.

- **1.** Za prikaz menija OSD pritisnite **igralno palico**.
- **2.** Preklopite na meni **Calibration (Umerjanje)** in nastavite želeni kriterij umerjanja. Nato izberite **Calibrate Now (Umeri zdaj)**.

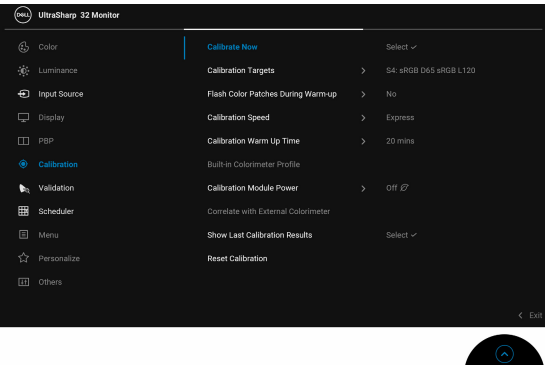

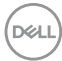

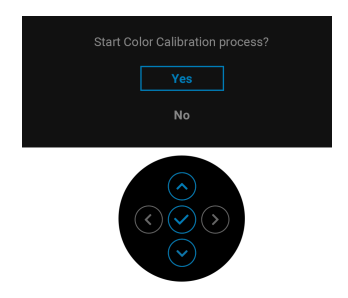

**4.** Umerjanje se začne samodejno.

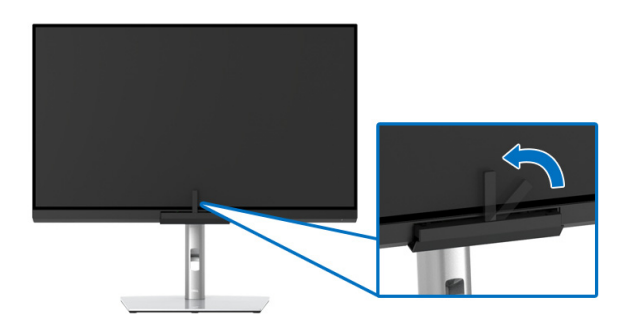

**OPOMBA: Umerjanje v pokončnem načinu ni podprto**.

**OPOMBA: Za dodatne funkcije glejte [Calibration \(Umerjanje\)](#page-55-0)**.

## **Zaustavitev postopka umerjanja**

Postopek umerjanja lahko kadar koli zaustavite.

**1.** Med postopkom umerjanja pritisnite **igralno palico** in prikaže se naslednje sporočilo.

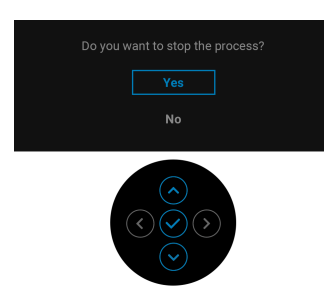

**2.** Za zaustavitev postopka pritisnite **Yes (Da)**.

### **Izvajanje preverjanja barv**

Možnost **Validation (Preverjanje)** za umerjanje barv izvedite z vgrajenim kolorimetrom.

#### **Uporaba menija OSD**

**1.** Z menijem OSD lahko nastavite kriterije preverjanja po svoji želji. Nato za začetek postopka preverjanja izberite **Validate Now (Preveri zdaj)**.

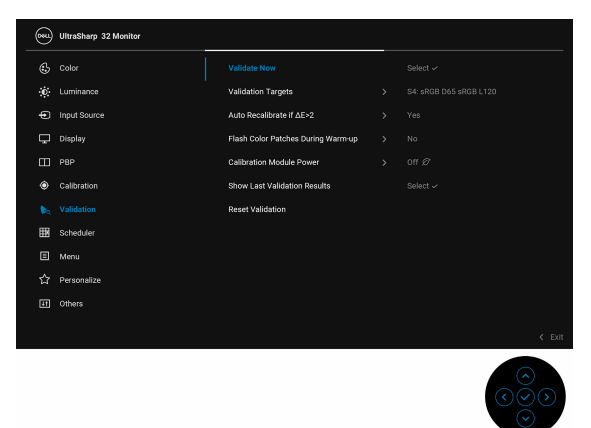

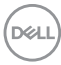

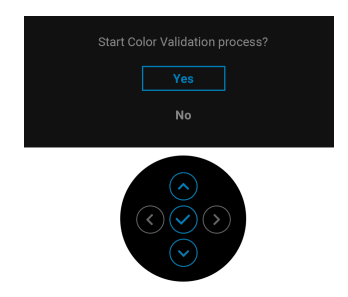

**3.** Preverjanje se začne samodejno.

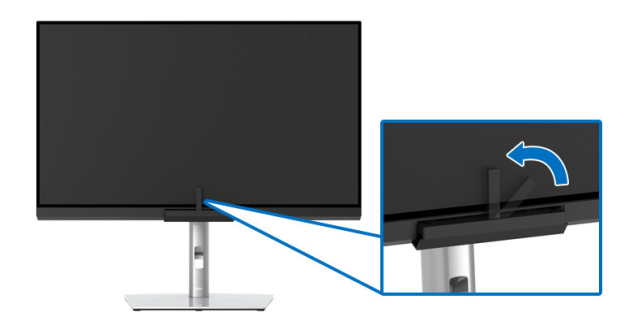

#### **Uporaba bližnjične tipke z video signalom**

- **1.** Za prikaz bližnjičnih tipk pritisnite **igralno palico**.
- **2.** Izberite ikono  $\left(\bullet\right)$ .

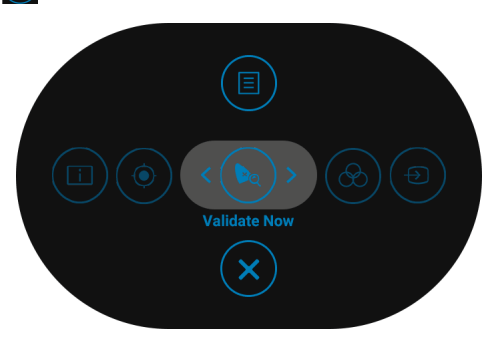

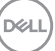

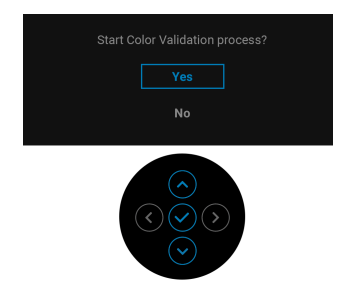

**4.** Preverjanje se začne samodejno.

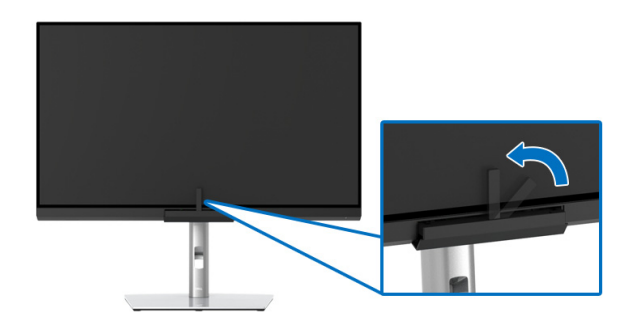

#### **Uporaba bližnjične tipke brez video signala**

Preverjanje za monitor lahko izvedete, ne da bi pridobili vhodni signal iz računalnika.

- **1.** Za prikaz menija OSD pritisnite **igralno palico**.
- **2.** Preklopite na meni **Validation (Preverjanje)** in nastavite želeni kriterij preverjanja. Nato izberite **Validate Now (Preveri zdaj)**.

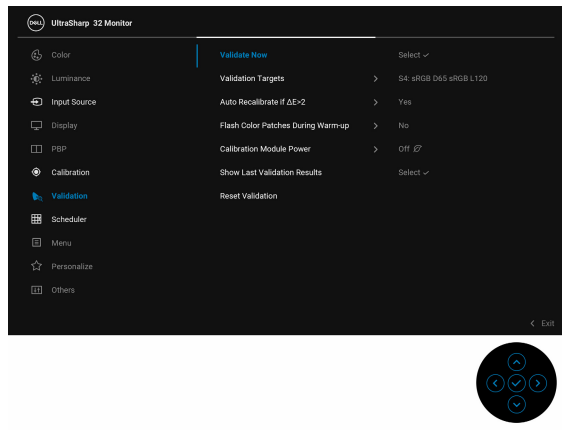

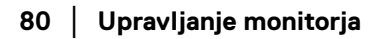

DØLI

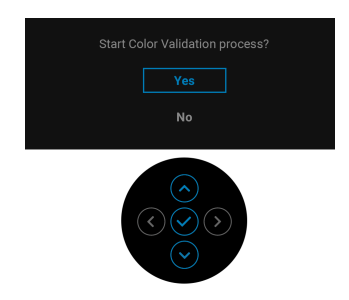

**4.** Preverjanje se začne samodejno.

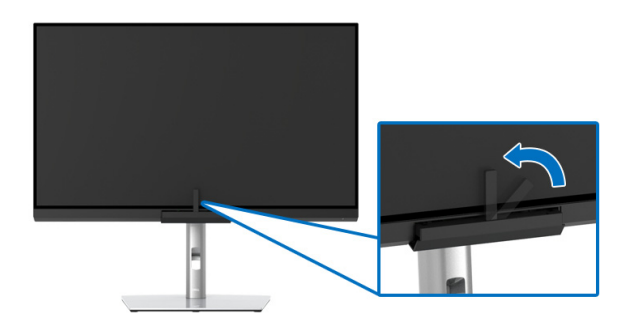

**OPOMBA: Preverjanje v pokončnem načinu ni podprto.**

**OPOMBA: Za dodatne funkcije glejte [Validation \(Preverjanje\)](#page-59-0).**

## **Zaustavitev postopka preverjanja**

Postopek preverjanja lahko kadar koli zaustavite.

**1.** Med postopkom preverjanja pritisnite **igralno palico** in prikaže se naslednje sporočilo.

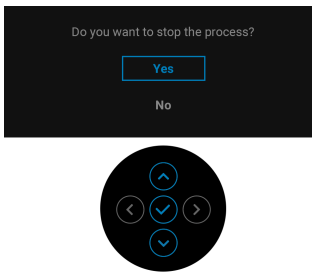

**2.** Za zaustavitev postopka pritisnite **Yes (Da)**.

DØL

## **Zahteve za prikazovanje ali predvajanje vsebine HDR**

#### **(1) prek DVD-ja Ultra BluRay ali igralnih konzol**

Prepričajte se, da imajo predvajalniki DVD-jev in igralne konzole, na primer Panasonic DMP-UB900, x-Box One S in PS4 Pro, zmožnost HDR. Prenesite in namestite ustrezne gonilnike za grafično kartico (za aplikacije računalnika); glejte spodaj.

#### **(2) prek računalnika**

Prepričajte se, da ima uporabljena grafična kartica zmožnost HDR, torej da je združljiva s HDMI 2.0a (z možnostjo HDR), in da je nameščen gonilnik grafične kartice HDR. Uporabiti morate aplikacijo predvajalnika z zmožnostjo HDR, na primer Cyberlink PowerDVD 17 ali Windows 10 Movies and TV.

Takšen je na primer Dell XPS 8910, Alienware Aurora R5, ki vključuje spodnje grafične kartice.

Gonilnik za grafično kartico Dell s podporo za HDR: za prenos najnovejšega gonilnika grafične kartice, ki zagotavlja podporo za HDR za osebni/prenosni računalnik, glejte stran za podporo Dell.

#### Nvidia

Grafične kartice Nvidia, združljive s HDR: GTX1070, GTX1080, P5000, P6000 itd. Za celoten nabor grafičnih kartic Nvidia z zmožnostjo HDR pojdite na spletno mesto Nvidia <www.nvidia.com>.

Gonilnik, ki zagotavlja podporo za celozaslonski način predvajanja (na primer igre v računalnikih, predvajalniki UltraBluRay), HDR v operacijskem sistemu Win 10 Redstone 2: 381.65 ali novejši.

#### AMD

Grafične kartice AMD, združljive s HDR: RX480, RX470, RX460, WX7100, WX5100, WX4100 itd. Za celoten nabor grafičnih kartic AMD z zmožnostjo HDR pojdite na spletno mesto [www.amd.com](www.nvidia.com). Preglejte informacije za podporo za gonilnik HDR in s spletnega mesta [www.amd.com](www.nvidia.com) prenesite najnovejši gonilnik.

#### Intel (vgrajena grafična kartica)

Sistem z zmožnostjo HDR: CannonLake ali novejši

Primerni predvajalnik HDR: aplikacija Windows 10 Movies and TV

Operacijski sistem s podporo za HDR: Windows 10 Redstone 3

Gonilnik s podporo za HDR: za najnovejši gonilnik HDR pojdite na spletno mesto <downloadcenter.intel.com>.

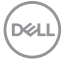

**3.Predvajanje HDR prek operacijskega sistema (na primer predvajanje HDR v oknu znotraj namizja) zahteva operacijski sistem Win 10 Redstone 2 ali novejši z ustreznimi aplikacijami predvajalnikov, na primer PowerDVD17. Za predvajanje zaščitene vsebine potrebujete ustrezno programsko in/ali strojno opremo DRM, na primer Microsoft Playready™. Za informacije o podpori za HDR pojdite na Microsoftovo spletno mesto.**

## **Uporaba nagiba, naklona in navpičnega podaljšanja**

**OPOMBA: To velja za monitor s stojalom. Če kupite katero koli drugo stojalo, za navodila za nastavitev glejte priročnik ustreznega stojala za nastavitev.**

#### **Nagib, naklon**

Ko je stojalo pritrjeno na monitor, lahko monitor nagnete ali naklonite, da poiščete najudobnejši kot gledanja.

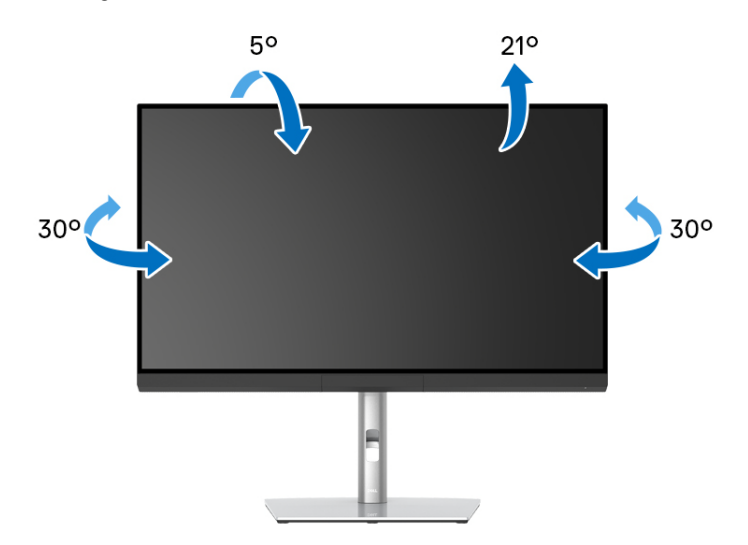

**OPOMBA: Monitor je odpremljen iz tovarne brez pritrjenega stojala.**

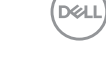

<span id="page-83-0"></span>**Navpično podaljšanje**

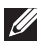

**OPOMBA: Stojalo je mogoče podaljšati navpično za 160 mm. Spodnja slika prikazuje, kako to naredite.**

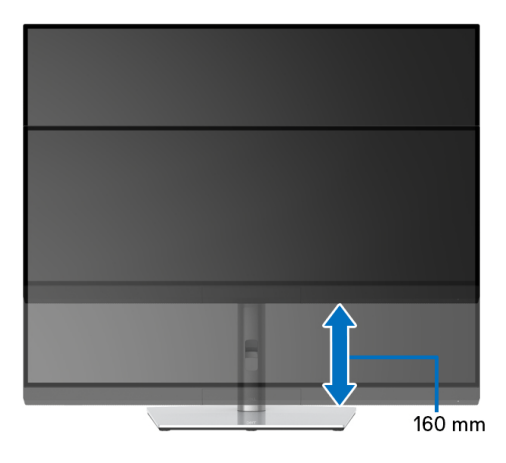

#### **Sukanje monitorja**

Preden zasukate monitor, mora biti do konca navpično podaljšan (**[Navpično](#page-83-0)  [podaljšanje](#page-83-0)**) in povsem nagnjen navzgor, da preprečite udarec v spodnji rob monitorja.

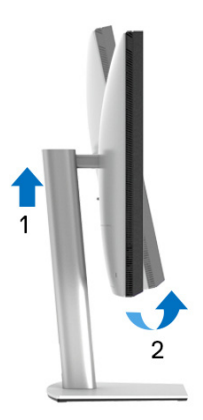

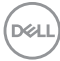

#### **Sukanje v smeri urinega kazalca**

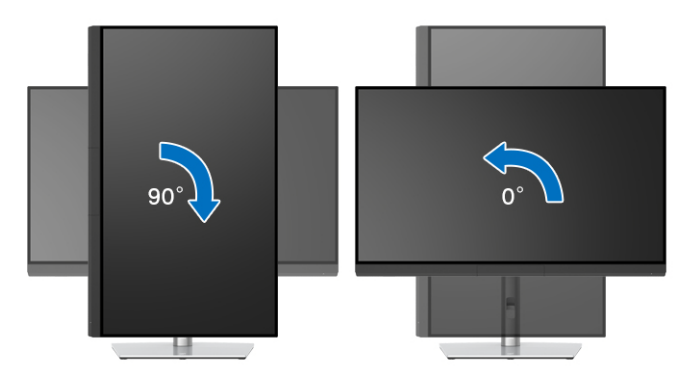

## **Sukanje v obratni smeri urinega kazalca**

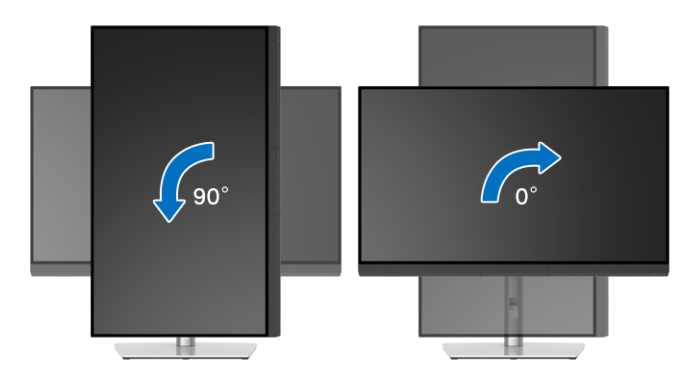

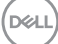

# **Odpravljanje težav**

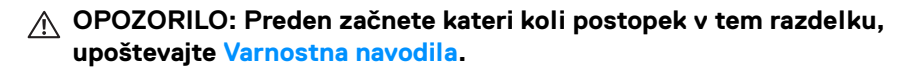

#### **Samopreizkus**

Monitor nudi funkcijo samopreizkusa, s katero lahko preverite, ali monitor deluje pravilno. Če sta monitor in računalnik pravilno povezana, toda zaslon monitorja ostane zatemnjen, s spodnjimi koraki opravite samopreizkus monitorja:

- **1.** Izklopite računalnik in monitor.
- **2.** Kabel za video odklopite iz hrbtne strani računalnika.
- **3.** Vklopite monitor.

Če monitor ne more zaznati video signala in deluje pravilno, se na zaslonu prikaže plavajoče pogovorno okno (na črnem ozadju). Lučka LED za vklop/izklop med načinom samopreizkusa sveti belo. Glede na izbran vhod se po zaslonu neprekinjeno pomika spodaj prikazano pogovorno okno.

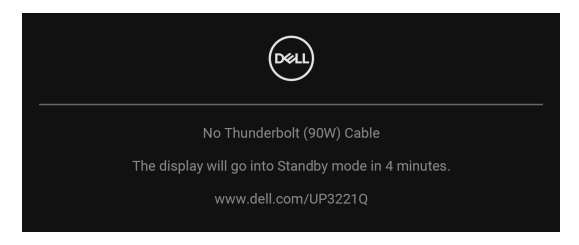

- **OPOMBA: Sporočilo je lahko nekoliko drugačno glede na priključen vhodni signal.**
	- **4.** To okno se prikaže tudi med običajnim delovanjem sistema, če se povezava video kabla prekine ali se ta poškoduje.
	- **5.** Izklopite monitor in znova priključite video kabel, nato pa vklopite računalnik in monitor.

Če zaslon monitorja po uporabi prejšnjega postopka ostane prazen, preglejte video kontrolnik in računalnik, ker monitor deluje pravilno.

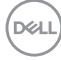

## **Vgrajena diagnostika**

Monitor ima vgrajeno diagnostično orodje, ki vam pomaga določiti, ali je nenormalno delovanje zaslona, ki ga izkušate, spremljajoča težava monitorja ali računalnika in video kartice.

Postopek zagona vgrajenega diagnostičnega orodja:

- **1.** Prepričajte se, da je zaslon čist (na površini zaslona ni prašnih delcev).
- **2.** Preklopite **igralno palico** v levo in jo pridržite 4 sekunde in prikaže se naslednje sporočilo:

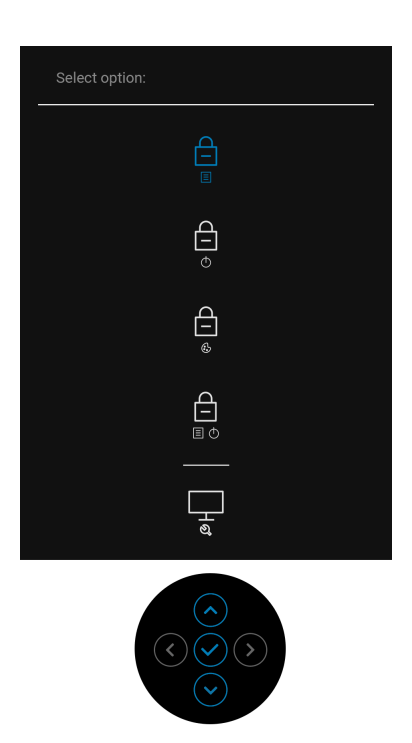

DØLI

**3.** Preklopite **igralno palico**, da označite ikono Diagnostics (Diagnostika), nato pa pritisnite **igralno palico**, da se prikaže siv zaslon.

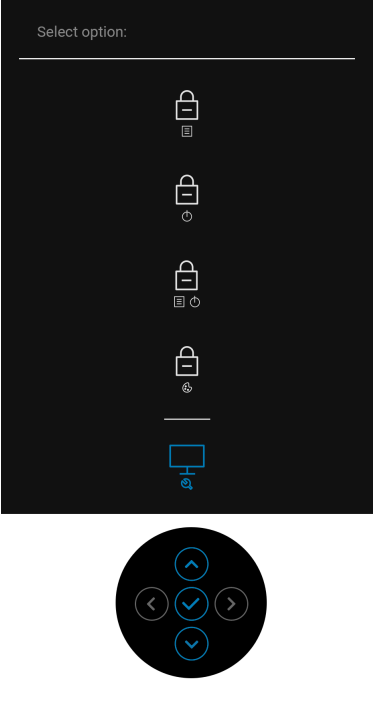

- **4.** Natančno preglejte, ali so na zaslonu kakršni koli nenormalni pojavi.
- **5.** Znova pritisnite **igralno palico**. Barva zaslona se spremeni v rdečo.
- **6.** Preglejte, ali so na zaslonu kakršni koli nenormalni pojavi.
- **7.** Ponovite 5. in 6. korak, da pregledate zaslon v zeleni, modri, črni in beli barvi ter zaslon z besedilom.

Preizkus je končan, ko se prikaže zaslon z besedilom. Za izhod znova pritisnite **igralno palico**.

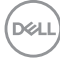

## **Polnjenje prek vedno vklopljenega priključka USB Type-C (Thunderbolt™)**

Monitor omogoča polnjenje prenosnega računalnika ali mobilnih naprav prek aktivnega kabla Thunderbolt™ 3 tudi, ko je monitor izklopljen. Za dodatne informacije glejte **[USB-C Charging \(90 W\) \(Polnjenje prek priključka USB-C](#page-65-0)  [\(90 W\)\)](#page-65-0)**. Za pravilno delovanje te funkcije boste morda morali izvesti posodobitev na najnovejšo vdelano programsko opremo.

### **Posodobitev vdelane programske opreme**

Trenutno revizijo vdelane programske opreme lahko preverite z upoštevanjem navodil v temi **[Firmware \(Vdelana programska oprema\)](#page-67-0)**. Če ta ni na voljo, obiščite spletno mesto za podporo Dell, kjer poiščite najnovejši namestitveni program aplikacije (**Monitor Firmware Update Utility.exe**) in glejte Uporabniški priročnik z navodili za posodobitev vdelane programske opreme: **[www.dell.com/UP3221Q](http://www.dell.com/UP3221Q)**

Če se postopek posodabljanja vdelane programske opreme ne konča pravilno, se ob poskusu vklopa monitorja prikaže opozorilno sporočilo:

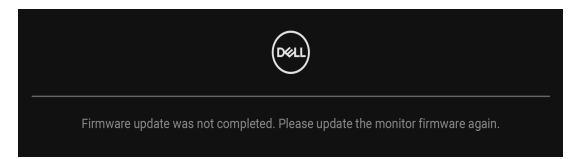

Glejte navodila v Uporabniškem priročniku z navodili za posodobitev vdelane programske opreme in znova posodobite vdelano programsko opremo monitorja. Dokler posodobitev ni končana, ne izklapljajte orodja Firmware Update Utility (Pripomoček za posodabljanje vdelane programske opreme).

DØ

## **Pogoste težave**

Spodnja tabela vsebuje splošne informacije o pogostih težavah z monitorjem, na katere lahko naletite, in možne rešitve:

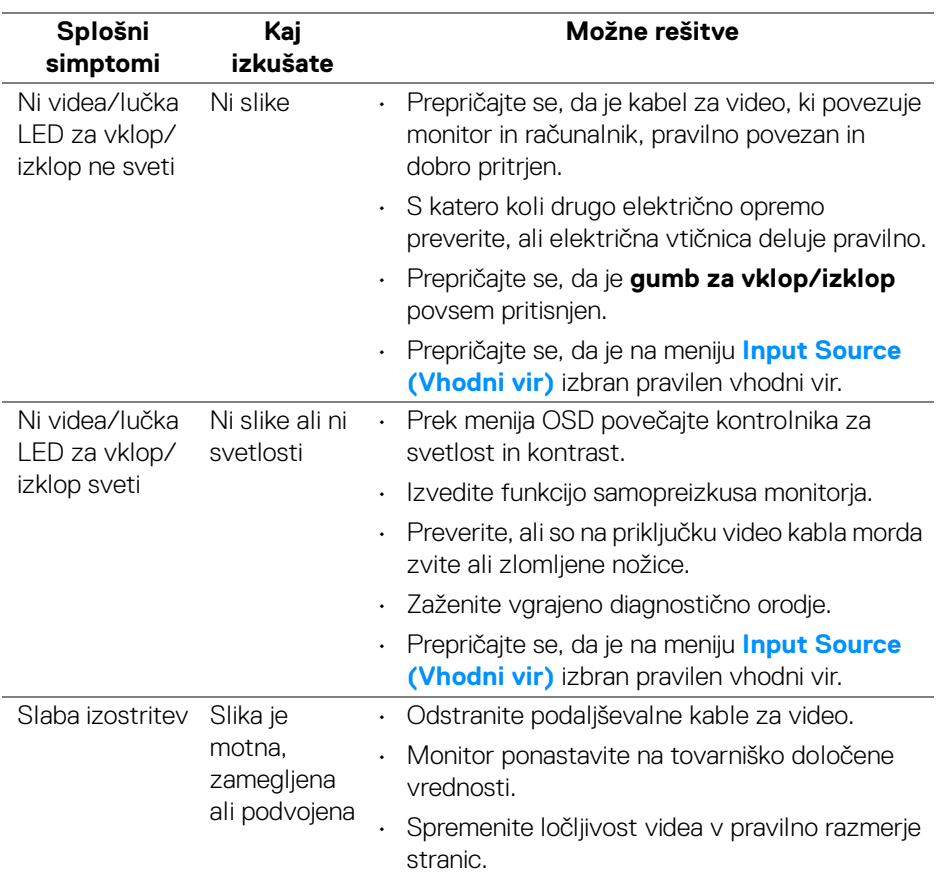

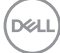

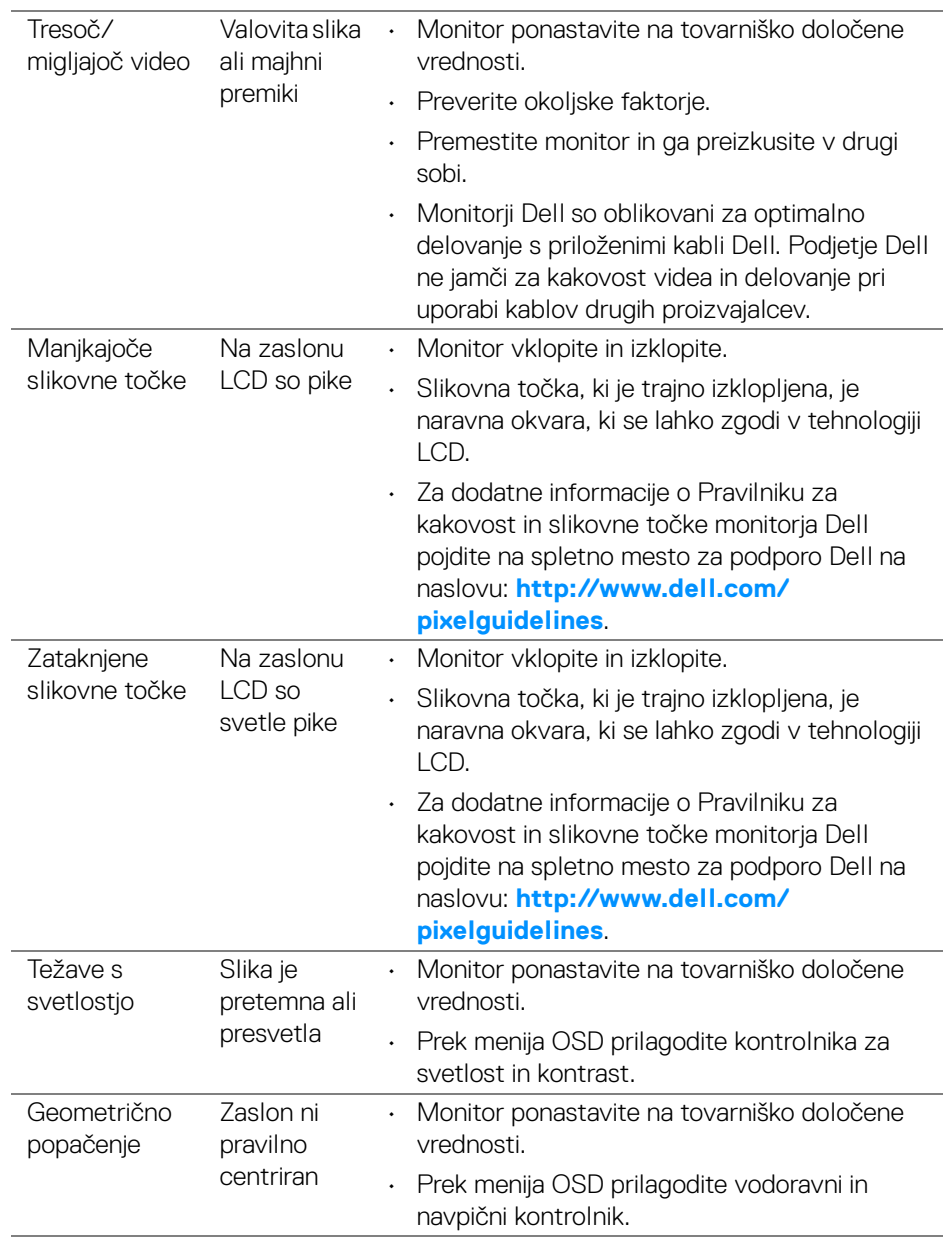

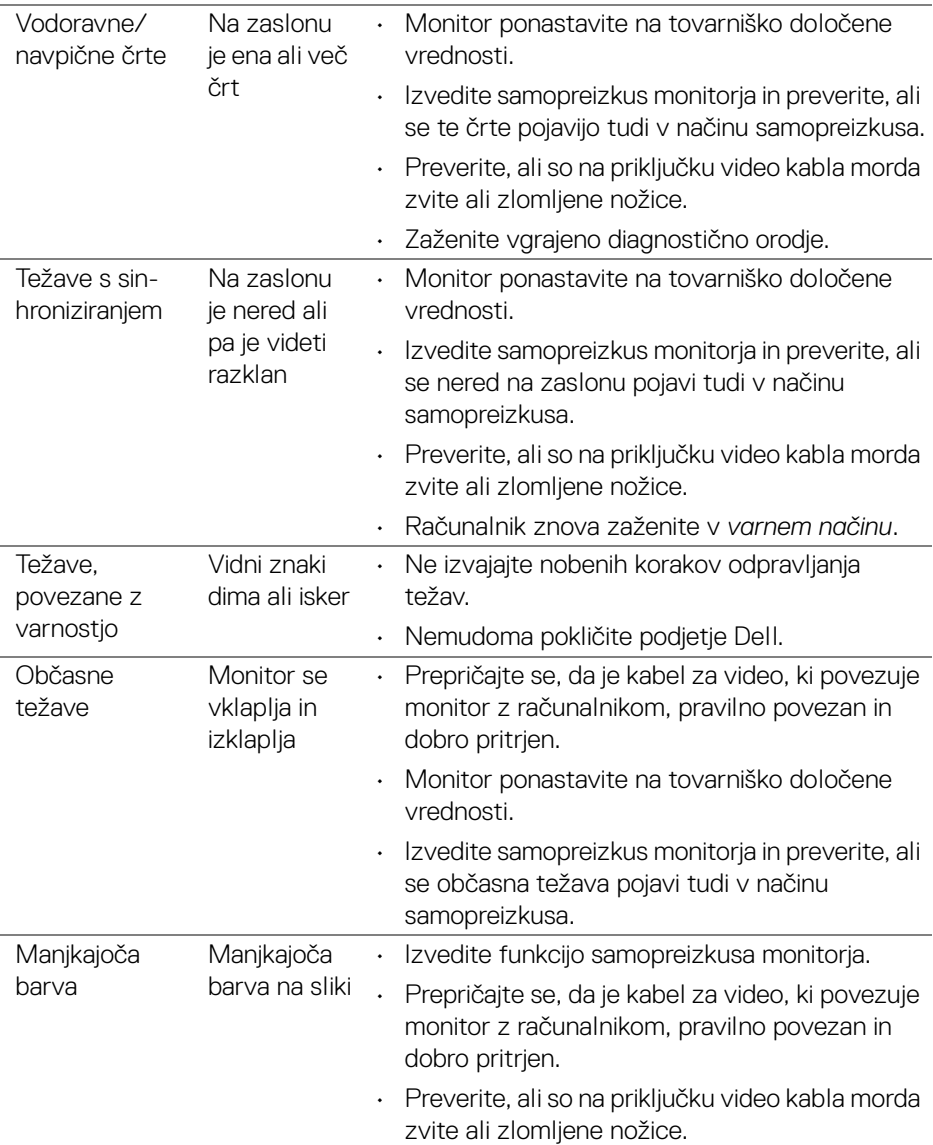

 $($ DELL

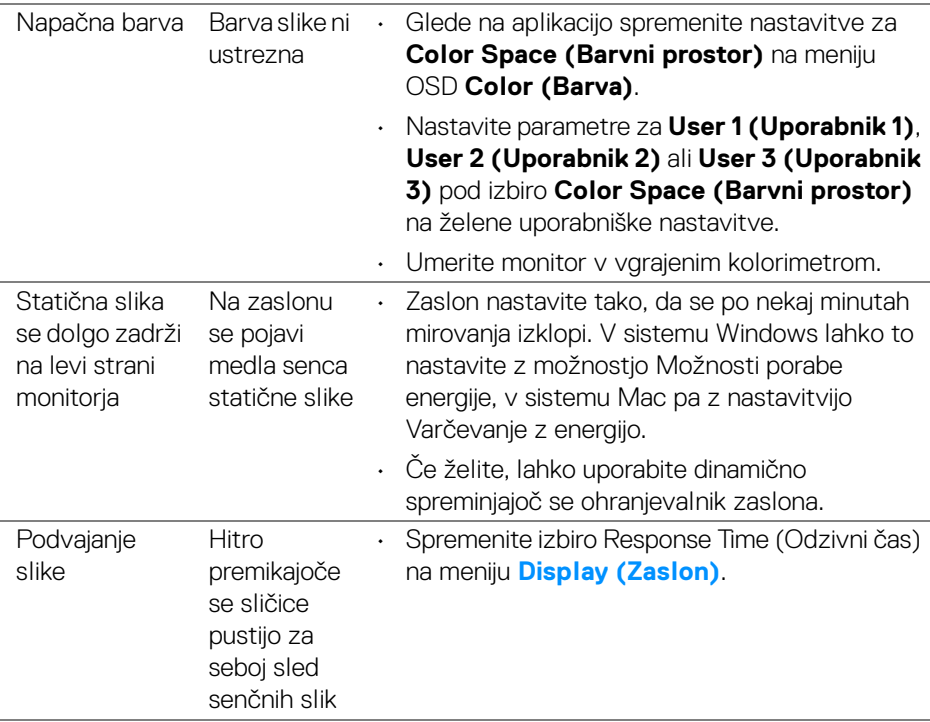

## **Težave, specifične za izdelek**

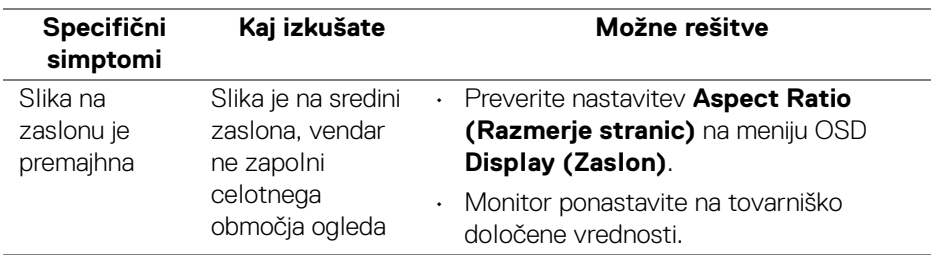

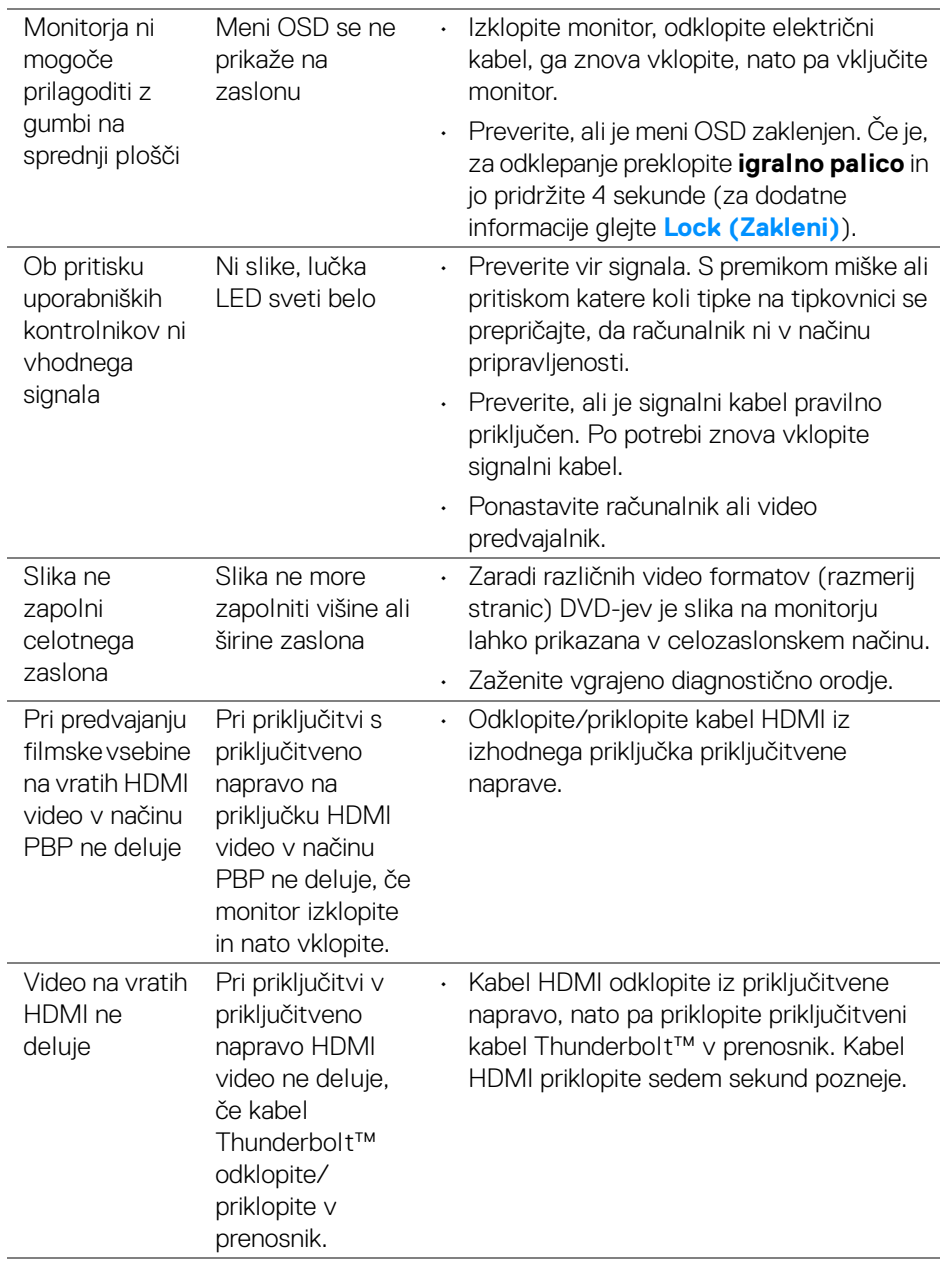

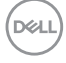

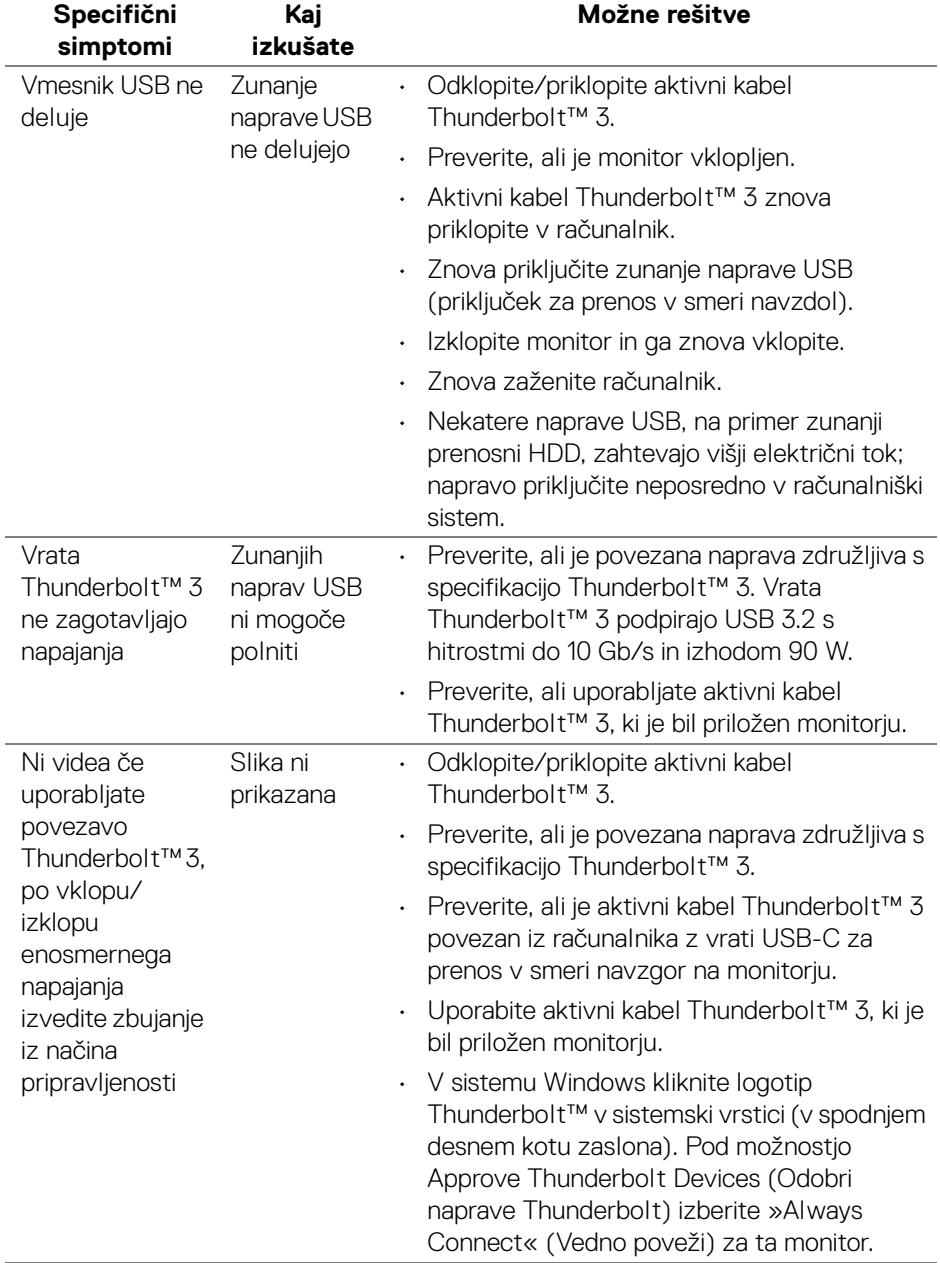

## **Težave, specifične za vmesnik USB (Universal Serial Bus)**

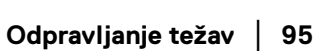

(dell

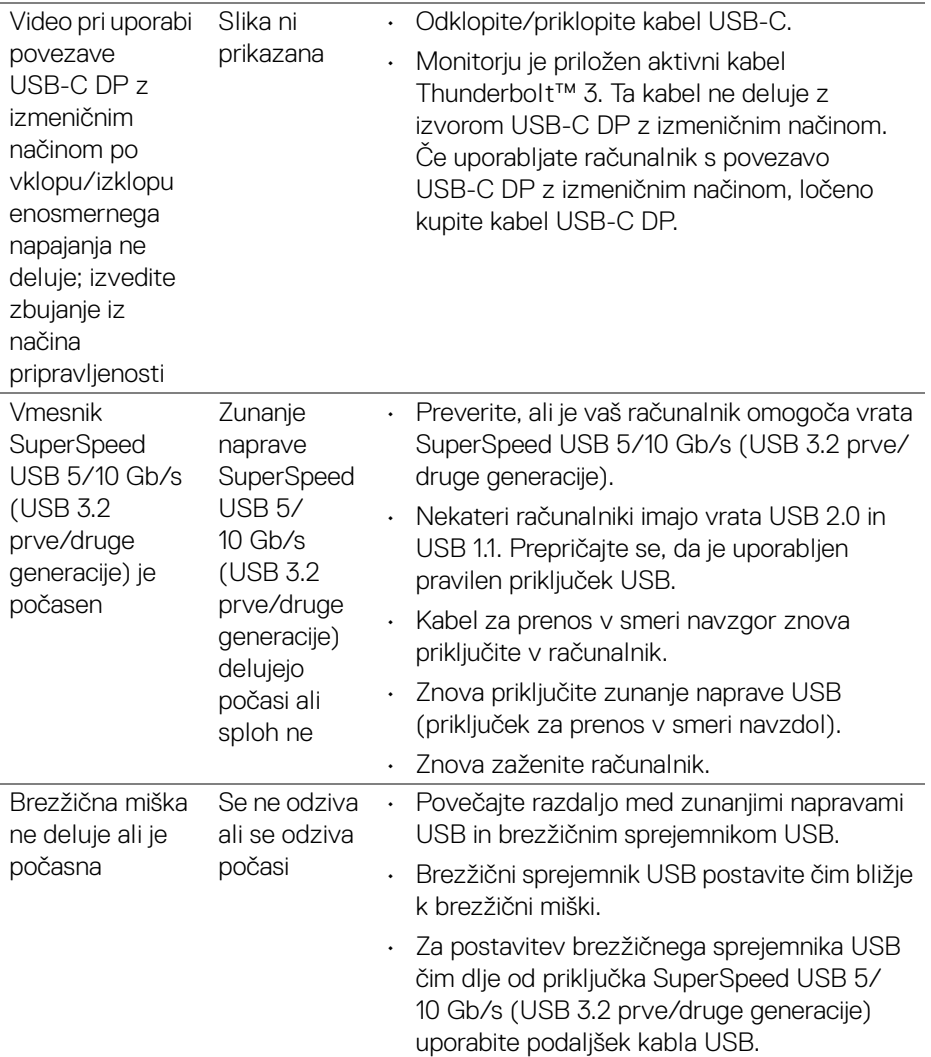

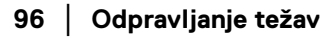

 $\left(\nabla \times \mathbf{L}\right)$ 

# **Dodatek**

#### <span id="page-96-0"></span>**OPOZORILO: Varnostna navodila**

**OPOZORILO: Uporaba kontrolnikov, prilagoditev ali postopkov razen tistih, ki so podani v tej dokumentaciji, lahko povzroči izpostavljenost električnemu udaru ter električnim in/ali mehanskim nevarnostim.**

Za informacije o varnostnih navodilih glejte Varnostne, okoljevarstvene in upravne informacije (SERI).

## **Obvestila FCC (samo za ZDA) in druge upravne informacije**

Za obvestila FCC in druge upravne informacije glejte spletno mesto združljivosti z upravnimi zahtevami na naslovu **[www.dell.com/regulatory\\_compliance](www.dell.com/regulatory_compliance)**.

## **Stik s podjetjem Dell**

Stranke v ZDA naj pokličejo na številko 800-WWW-DELL (800-999-3355).

**OPOMBA: Če nimate aktivne internetne povezave, lahko poiščete podatke za stik na računu, potrdilu o plačilu ali v katalogu izdelkov Dell.**

**Podjetje Dell nudi več spletnih in telefonskih možnosti podpore in servisa. Razpoložljivost je odvisna od države in izdelka, nekatere storitve pa morda ne bodo na voljo v vašem območju.** 

- Spletna tehnična podpora ─ **<www.dell.com/support/monitors>**
- Stik s podjetjem Dell ─ **<www.dell.com/contactdell>**

## **Zbirka podatkov izdelkov v EU za energijsko oznako in list z informacijami o izdelku**

UP3221Q: **<https://eprel.ec.europa.eu/qr/344551>**

## **Podpora za video in USB prek USB-C**

Ločljivost videa in podpora za USB pri priključevanju monitorja prek USB-C.

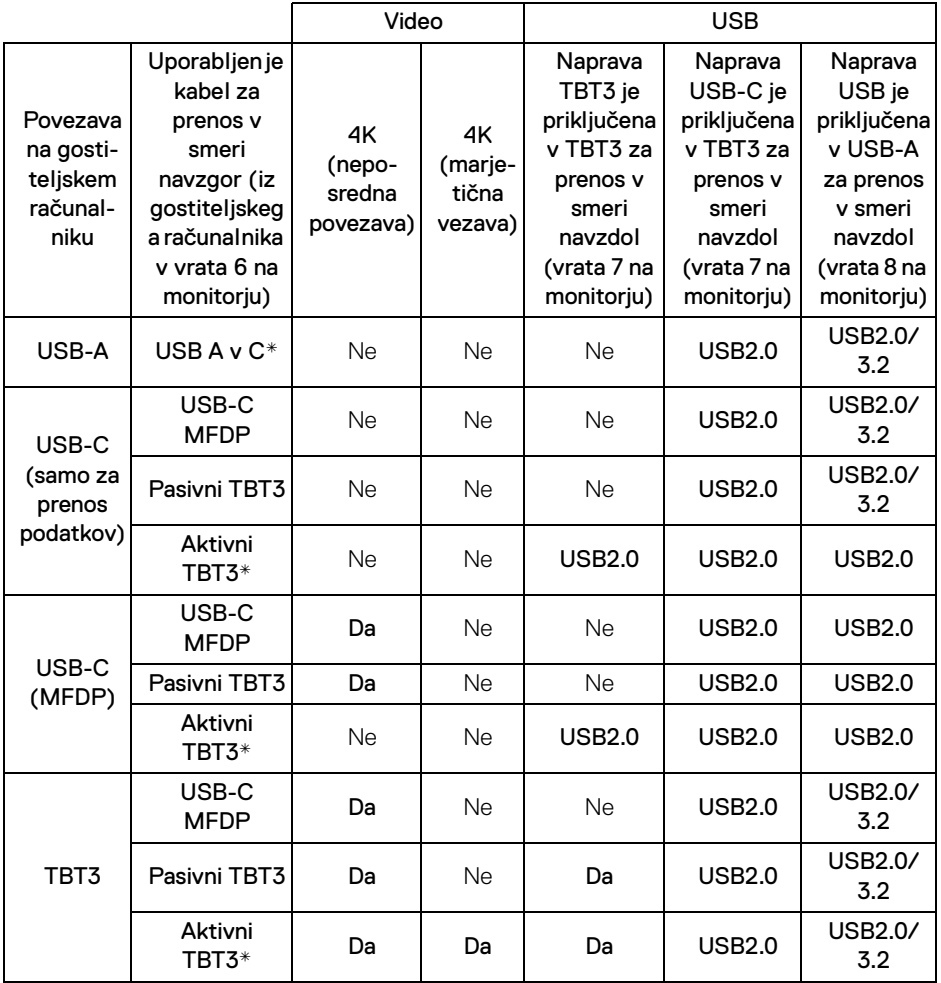

**\*Kabel je priložen monitorju.**

**OPOMBA: TBT3 je okrajšava za Thunderbolt™ 3.**

**OPOMBA: Za dodelitev vrat monitorja glejte [Pogled od spodaj](#page-11-0).**

**OPOMBA: Za marjetično vezavo glejte [Povezovanje monitorja za](#page-35-0)  [funkcijo Thunderbolt™ MST \(Multi-Stream Transport\).](#page-35-0)**

DELL

## **Nakup pasivnega kabla Thunderbolt™ 3**

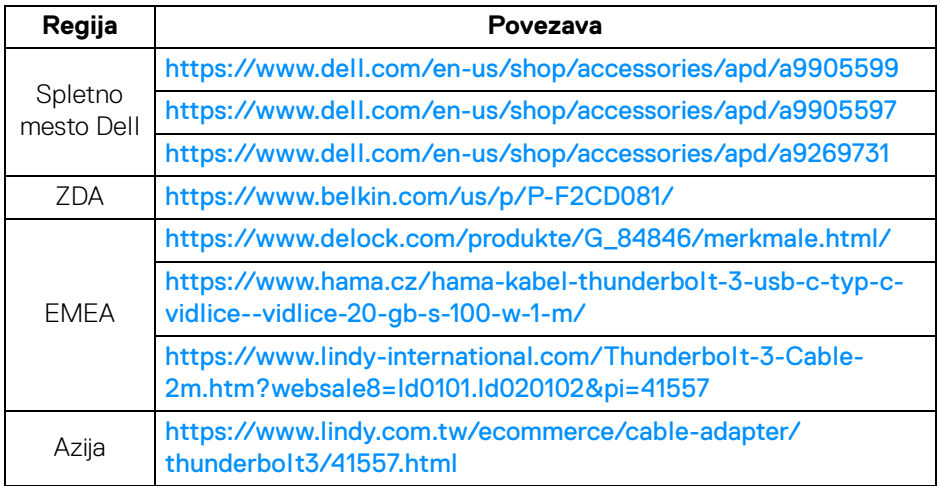

**OPOMBA: Povezave so zgolj za referenco in se lahko spremenijo brez vnaprejšnjega obvestila.**

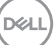